# **Google Earth を⽤いた荒廃農地の 可視化マニュアル**

# **ArcGIS を⽤いて荒廃農地の KMZ ファイルを作成し、 Google Earth Pro を⽤いて荒廃農地を可視化**

平成 29年2月

国立研究開発法人 農業·食品産業技術総合研究機構

農村工学研究部門

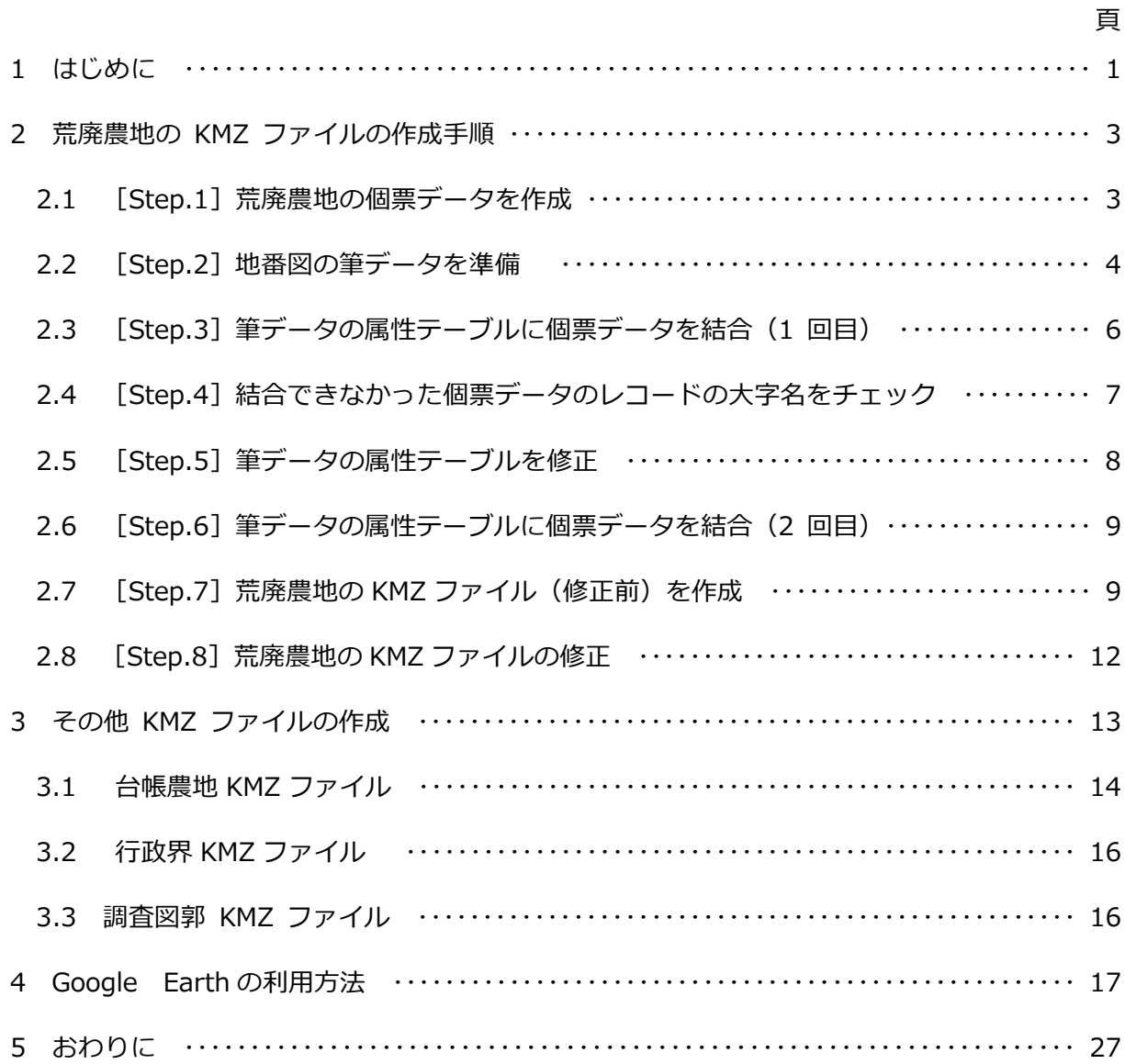

※本マニュアルは、平成 27年10月に発行した「荒廃農地調査データの可視化手法マニュアル」 (https://www.naro.affrc.go.jp/publicity\_report/publication/files/kohainochi-kashika\_ manual\_1.pdf)を改訂したものです。

#### **1 はじめに**

荒廃した耕作放棄地(荒廃農地)の荒廃状況等を一筆毎に把握する調査(農林水産省農村振興 局通知に基づく調査)が 2008 年度から始められました。この調査は、当初は耕作放棄地全体調 査と呼ばれていましたが、2013 年度から荒廃農地の発⽣・解消状況に関する調査(以下、荒廃 農地調査と呼称)と呼ばれるようになりました。また、2009年 12月の農地法の改正により、 農業委員会が毎年、農地の利用状況についての調査(以下、利用状況調査と呼称)を行うことが 農地法で義務づけられました。利用状況調査の対象は遊休農地です。現在、市町村内のすべての 農地(農業委員会が管理する農地台帳に記載されている農地)を対象に市町村・農業委員会によ りこれらの荒廃農地調査と利⽤状況調査が⼀体的に実施されています。

※荒廃農地は、調査要領において、「現に耕作に供されておらず、耕作の放棄により荒廃し、 通常の農作業では作物の栽培が客観的に不可能となっている農地」と定義され、再生利用 が可能な荒廃農地 (A 分類) と再生利用が困難と見込まれる荒廃農地 (B 分類) に区分さ れています。また、遊休農地は、農地法において、「現に耕作の⽬的に供されておらず、 かつ、引き続き耕作の⽬的に供されないと⾒込まれる農地(1号遊休農地;耕作なし)、 または、その農業上の利用の程度がその周辺の地域における農地の利用の程度に比し、著 しく劣っていると認められる農地(2号遊休農地;耕作あり)」と定義されています。こ のように定義は異なりますが、調査上、A 分類の荒廃農地と 1 号遊休農地は同じものと して、踏査が実施されています。

筆者(福本)は、荒廃農地の再牛利用の推進と荒廃農地調査の高精度化に資するため、荒廃農 地調査で把握された荒廃農地を Google Earth Pro (以下、単に Google Earth と呼称) を用い て可視化する⼿法を開発しました(2015 年度の主要普及成果情報)。Google Earth は Google 社が配布している、図1のような地図ソフトです。Google Earth を使えば、世界中の衛星画像 や航空写真画像を見ることができ、また、ユーザーが用意した GIS (地理情報システム) データ をそれらの画像に重ねて表示することができます。日本においては撮影時期の新しい高解像度の 航空写真画像が広範囲に Google Earth に掲載されており、かつ比較的頻繁に更新されています。 また、Google Earth には、①表⽰されている画像の撮影⽇を確認することができる、②過去に 掲載された画像を表示させることができる、③ストリートビューを起動させて現地写真を表示さ せることができる、といった機能があります。そのため、Google Earth を用いて荒廃農地を可 視化すると、荒廃農地調査の結果の正誤チェック等に活⽤することができます。

※ Google Earth は、Google 社の WEB サイトからセットアッププログラムをダウンロ ードしてパソコンにインストールします。

**※ Google Earth の利⽤にあたっては、Google 社の Web サイトに掲載されて いる使⽤許諾ガイドライン、利⽤規約をよくお読み頂き、それらに沿ってご 利用下さい。サードパーティが提供するデータの利用についても同様です。** 

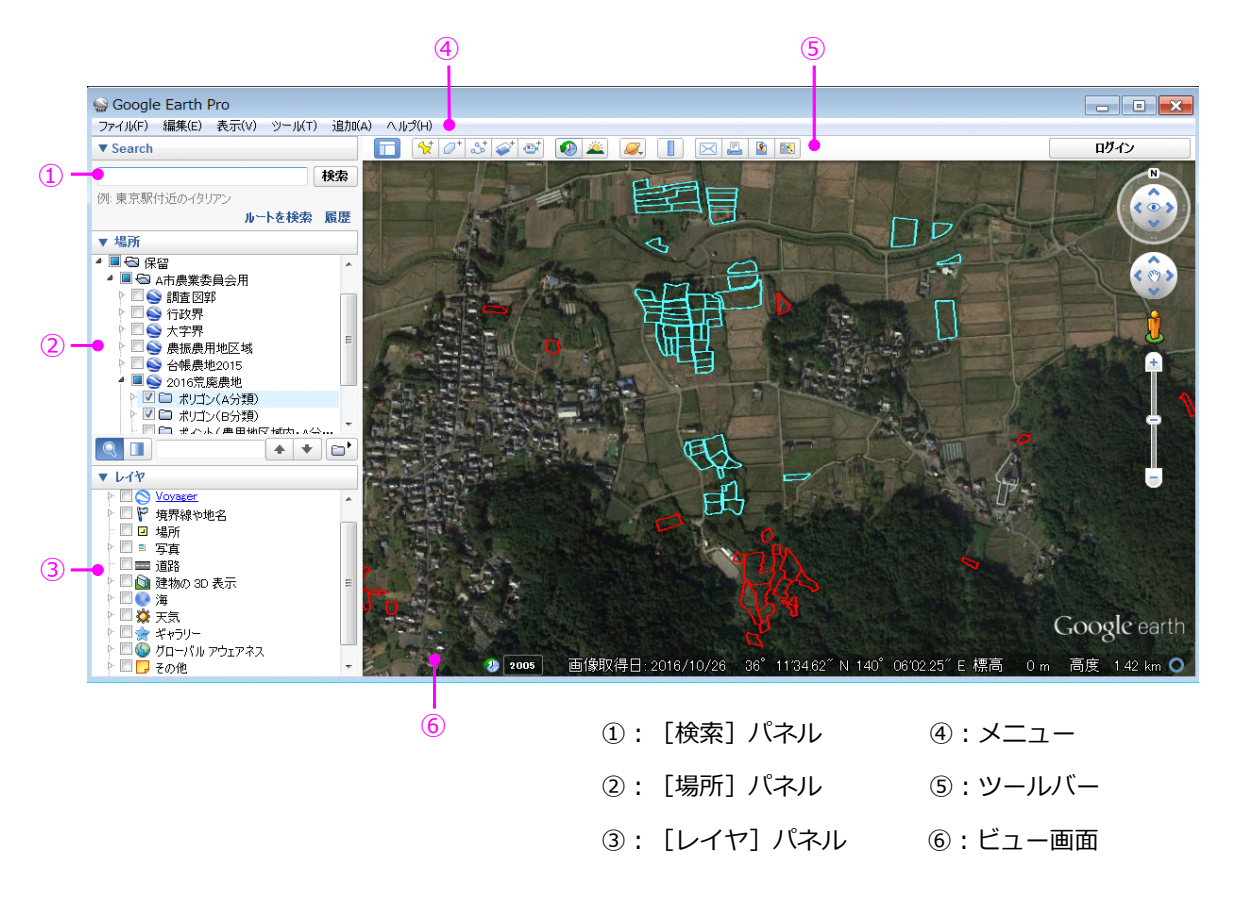

図 1 Google Earth の画面

開発した可視化手法は、「荒廃農地調査で把握された荒廃農地の所在情報(大字・地番)と地 番図の GIS データを⽤いて荒廃農地の KMZ ファイルを作成し、それを Google Earth で開いて 荒廃農地を可視化する」というものです。KMZ ファイルは、Google Earth が対応している KMZ という GIS データ形式のファイルです。この手法の普及を図るため、本マニュアルを作成しま した。

本マニュアルには、①荒廃農地の KMZ ファイルの作成手順と、2 Google Earth の利用方法 を記載しています。想定している主な利用者は、①については、航測会社や土地改良事業団体連 合会の GIS 技術者であり、②については、各市町村の農業委員会事務局の職員です(※①のう ち Google Earth を利用する作業は同職員が実施)。具体的には、農業委員会事務局が航測会社 等に KMZ ファイルの作成を依頼し、航測会社等の GIS 技術者が①を参照して KMZ ファイルを 作成し、作成された KMZ ファイルを農業委員会事務局の職員が②を参照して Google Earth で 活用する、ということを想定しています。

<sup>※ 2016</sup> 年の荒廃農地調査で把握された荒廃農地(水色枠: A 分類、赤色枠: B 分類) を 2016 年 10 月 26 日に撮影された航空写真画像に重ねて表示

筆者は、I 県内のいくつかの市を対象に、国 (農林水産省農村振興局農村計画課耕作放棄地活 ⽤推進室)、県(I 県農林⽔産部農業経営課)および市(農業委員会事務局)の協⼒を得て荒廃 農地の可視化に取り組んできました。筆者が荒廃農地の KMZ ファイルを作成し、それを協力し て頂いた関係者に配布し、活用してもらいました。筆者が荒廃農地の KMZ ファイルの作成に用 いている GIS ソフトは、ESRI 社の ArcGIS(世界シェア 1 位)です。そのため本マニュアルに は、ArcGIS を用いた KMZ ファイルの作成手順を記載しています。なお、作成手順は、I 県 A 市の農業委員会が 2016 年の荒廃農地調査で把握した荒廃農地を可視化した際に適用した方法を ベースに説明しています。

※ Google Earth は、KML / KMZ ファイルを地理データの表示に用いています。KML フ ァイルは「.kml」という拡張⼦を持つファイル(テキストファイル)です。KMZ ファイ ルは「.kmz」という拡張⼦を持つ、KML ファイルを ZIP 形式で圧縮したファイルです。 ※ ArcGIS には、Shape ファイル (ESRI 社が提唱し、現在、オープン標準として用いら れている Shape という GIS データ形式のファイル)を KMZ ファイルに変換して出力す る機能があります。ArcGIS 以外の GIS ソフトでも、KML / KMZ ファイルとして出力す る機能を持っていれば、荒廃農地の KMZ ファイルを作成することができます。

#### **2 荒廃農地の KMZ ファイルの作成⼿順**

図2のような流れで荒廃農地の KMZ フ ァイルを作成します。まず、農業委員会 事務局等が作成・管理している荒廃農地 調査の個票を整理し、荒廃農地の所在情 報等が記載された個票データを作ります。 次に、ArcGIS を用い、所在情報に基づい て地番図の筆データの属性テーブルにそ の個票データを結合させ、荒廃農地の筆 を抽出して荒廃農地の GIS データ(Shape ファイル)を作り、KMZ ファイルとして 出力します。最後に、それを Google Earth

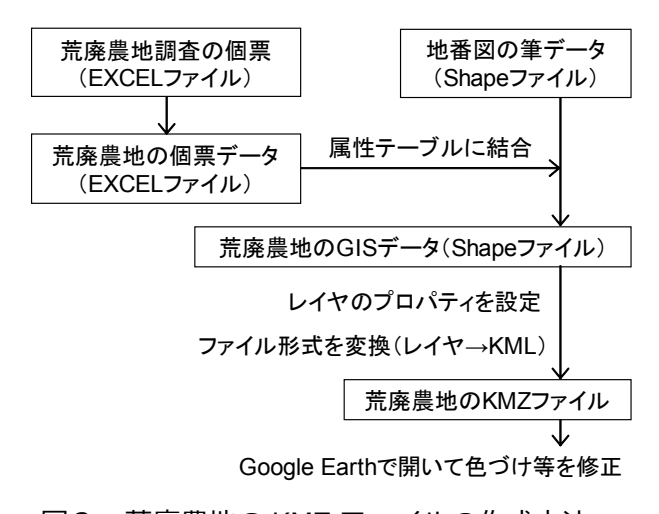

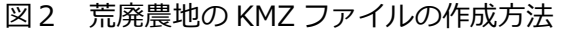

で開いて⾊づけ等の修正を⾏います。以下にその詳細な⼿順を記します。

# **2.1 [Step.1]荒廃農地の個票データを作成**

Microsoft ® Excel ® (以下、Excel と呼称)を用いて、図3のような荒廃農地調査の個票 (Excel ファイル)を整理し、図4のような、所在、荒廃区分等の情報が記録された「2016 個票データ.xlsx」 という Excel ファイルを作成します。なお、A 市の荒廃農地の KMZ ファイルを作成した際には、 個票そのものではなく、個票作成の元となるデータ(Excel ファイル)を農業委員会事務局から

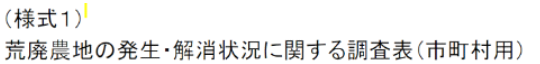

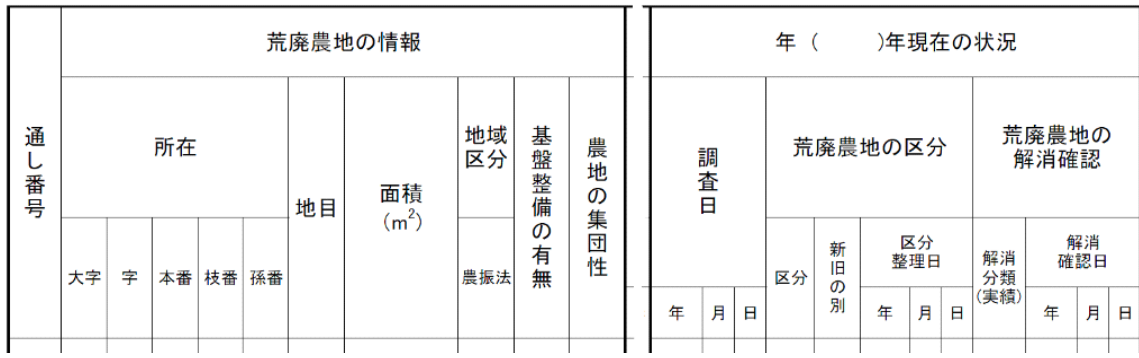

#### 図3 荒廃農地調査の個票

|               | $\overline{A}$ | В        | C     | D      | E    |      | G         |  |  |  |
|---------------|----------------|----------|-------|--------|------|------|-----------|--|--|--|
|               | 诵番             | 所在       | 区分    | 農振法    | 個票地目 | 個票面積 | 調査日       |  |  |  |
| $\mathcal{D}$ | A0001          | 霞が関110-1 | 荒廃農地A | 農用地区域内 | 田    | 1933 | 2016年7月1日 |  |  |  |
| 3             | A0002          | 霞が関117   | 荒廃農地A | 農用地区域内 | 田    | 1852 | 2016年7月1日 |  |  |  |
|               | A0003          | 木六本119-2 | 荒廃農地A | 農用地区域内 | 畑    | 1572 | 2016年7月1日 |  |  |  |
| 5             | A0004          | 木六本991   | 荒廃農地B | その他    | 畑    | 517  | 2016年7月1日 |  |  |  |
| Sheet1<br>$+$ |                |          |       |        |      |      |           |  |  |  |

図4 「2016 年個票データ.xlsx」のワークシート「Sheet1」

入手して、それを用いて「2016個票データ.xlsx」を作成しました(※個票が作られる前に KMZ ファイルを作成し、同職員が調査結果の正誤チェックに早く活⽤できるようにしました)。

※個票(図3)の項目のうち、「地目」と「面積」は、農地台帳に記載されている地目、 面積(m<sup>2</sup>)です。基本的に法務局の登記簿に記載されている地目、面積と同じです。「農 振法」は、農振法上の区域情報です。A 市の荒廃農地の KMZ ファイルを作成した際には、 荒廃農地が農用地区域内にある場合には「農用地区域内」、それ以外の場合には「その他」 という値を与えて個票データ(図4)を作成しました。

※個票(図3)のワークシートにおいて大字が B 列、本番が C 列、枝番が D 列である場 合 、「 =IF(D2=0,B2&TEXT(C2,"0"),B2&TEXT(C2,"0")&"-"&TEXT(D2,"0"))」 と い う 計算式で「所在(⼤字・地番)」の値を与えることができます。

# **2.2 [Step.2]地番図の筆データを準備**

図5のような地番図の筆界の GIS データ (ポリゴンデータ) を入手し、それを ArcGIS で開 いて、その属性テーブルを図6のように整理し、「筆ポリゴン.shp」という名前で保存します。

※ A 市の荒廃農地の KMZ ファイルを作成した際には、I 県土地改良事業団体連合会が農 林水産省の水土里情報利活用促進事業 (2006 ~ 2010 年度) で整備した筆データ (Shape ファイル;平面直角座標系)を用いま した。

※ A 市では、市の資産税課が地番図の GIS データ(Shape ファイル)を整備 ・更新しています。課税の担当部署が 地番図の GIS データを整備・更新して いて、かつ、それを借用できるのであ れば、その GIS データを⽤いるのが良 いでしょう。

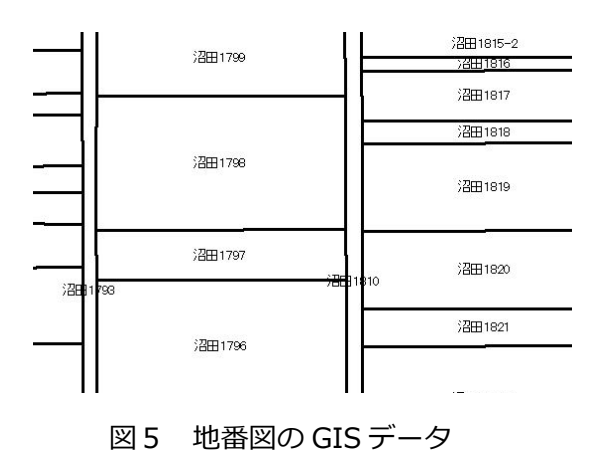

※ ArcGIS for Desktop Basic 10.4(税 別 39 万円)を用いています。

|   | $1 - 11$  |               |                  |               |            |            |       |          |               |          |  |  |
|---|-----------|---------------|------------------|---------------|------------|------------|-------|----------|---------------|----------|--|--|
|   | 日·君·阳内口观义 |               |                  |               |            |            |       |          |               |          |  |  |
|   | 筆ポリゴン     |               |                  |               |            |            |       |          |               |          |  |  |
|   |           |               | FID Shape 大字 (登) | <b>地番 (登)</b> | 所在 (登)     | 地目 (登)     | 面積(登) | 大字(荒)    | <b>地番 (荒)</b> | 所在(荒)    |  |  |
| ٠ |           | 0 Polygon 霞ヶ関 |                  | $110 - 1$     | 霞ヶ関110-1   | <b>I</b> H |       | 1933 霞ヶ関 | $110 - 1$     | 霞ヶ関110-1 |  |  |
|   |           | 1 Polygon 霞ヶ関 |                  | 117           | 霞ヶ関117     | I⊞         |       | 1852 霞ヶ関 | 117           | 霞ヶ関117   |  |  |
|   |           | 2 Polygon 木六本 |                  | $119-2$       | 木六本119-2 田 |            |       | 8254 木六本 | 119-2         | 木六本119-2 |  |  |
|   |           | 3 Polygon 木六本 |                  | 991           | 木六本991     | 畑          |       | 3096 木六本 | 991           | 木六本991   |  |  |
|   |           |               |                  |               |            |            |       |          |               |          |  |  |

図6 「筆ポリゴン.shp」の属性テーブル(1)

その整理の什方は以下の通りです。

 $=-11$ 

①地番図の GIS データの属性テーブルに、登記簿に対応する「⼤字(登)」、「地番(登)」、「所 在(登)」、「地⽬(登)」、「⾯積(登)」という 5 つのフィールド、および、荒廃農地調査の個票 に対応する「⼤字(荒)」、「地番(荒)」および「所在(荒)」という 3 つのフィールドを追加し ます。2 【フィールド演算】(※フィールドを右クリックして [フィールド演算]を選択)によ り、属性テーブルにもとからあるフィールドに格納されている、登記簿に記載されている大字名、 地番、所在(⼤字・地番)、地⽬および⾯積の属性値をそれぞれフィールド「⼤字(登)」、「地 番(登)」、「所在(登)」、「地目(登)」、「面積(登)」にコピーします。③もとからあるフィー ルドをすべて削除し、その計 8 つのフィールドのみを残します(図6)。④【フィールド演算】 により、フィールド「⼤字(登)」、「地番(登)」、「所在(登)」の値をそれぞれ「⼤字(荒)」、 「地番(荒)」、「所在(荒)」にコピーします。

次節で述べるように、属性テーブルに個票データ (図4) を結合させる際には、フィールド「所 在(荒)」の値を利用します。例えば、登記簿記載の大字名が「霞ヶ関」、個票記載の大字名が 「霞が関」と表記が異なっていた場合、フィールド「⼤字(荒)」に格納されている属性値「霞 ヶ関」を属性値「霞が関」に修正し、それとフィールド「地番(荒)」の属性値(例えば「117」) を⽤いて【フィールド演算】により「所在(荒)」の属性値を修正(「霞ヶ関 117」→「霞が関 117」)

します。

#### 2.3 [Step.3] 筆データの属性テーブルに個票データを結合 (1 回目)

ArcGIS に「筆ポリゴン.shp」と「2016 年個票データ.xlsx」のワークシート「Sheet1」を追 加し、筆ポリゴンの属性テーブルを開き、【結合】によりその属性テーブルに個票データを結合 させます。結合にあたり、図 7 のように、筆ポリゴンの属性テーブルのフィールド「所在(荒)」 と個票データ (Sheet1\$) のフィールド「所在」を指定し、また結合オプションは [すべてのレ コードを保持]にします。

※結合オプションを [一致するレコードのみ保持]にしても良いのですが、レコード数が 多いと結合の処理がなかなか終わらないことがあります。

※ ArcGIS で拡張⼦が「.xlsx」の Excel ファイルを読めない場合、マイクロソフト社の Download Center (http://www.microsoft.com/ja-JP/download/details.aspx?id= 23734) から「2007 Office system ドライバ:データ接続コンポーネント」をダウンロ ードしてセットアップすると読めるようになります。Excel で個票データを Excel 2003 以前の形式 (拡張子は「.xls」)や CSV 形式で保存し、それを ArcGIS に追加しても構い ません。

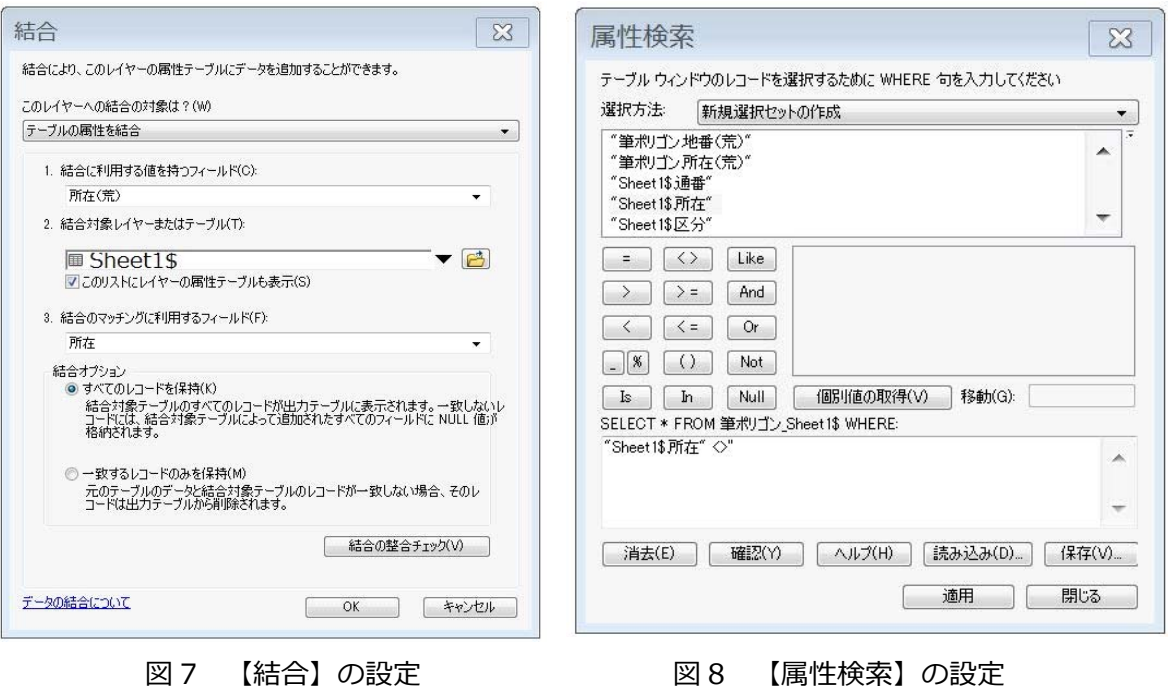

結合の処理が終わると、筆ポリゴンの属性テーブルに個票データが結合した状態になり、かつ、 結合しなかったレコード(行)の個票データ側の属性値はすべて「<NULL>」(※データなし) になります。次に、【属性検索】により、図 8 のように「"Sheet1\$.所在"<>''」という式(※式 の右端は「"」ではなく、「'」が 2 つ)を与え、個票データ側のフィールド「所在」にデータが 入っている(つまり「<NULL>」ではない)レコード(行)を選択状態にします。その選択状 態を保ったまま、「コンテンツ]ウィンドウでレイヤー「筆ポリゴン」を右クリックして「デー タ] > [データのエクスポート] を選択し、「Export Output.shp」という名前(デフォルト) で出力 ([選択フィーチャー] を出力) します。

#### 2.4 [Step.4] 結合できなかった個票データのレコードの大字名をチェック

まず、EXCEL で「2016 個票データ.xlsx」を開き、ワークシート「Sheet1」(図 4)の B 列 (1 ⾏⽬のセルの値は「所在」)を空⽩状態のワークシート「Sheet2」(※「Sheet2」がファイ ルになければ作成します)の A 列にコピーし、値を昇順または降順に並べ替えます。

次に、「Export\_Output.shp」の作成時に作られている「Export\_Output.dbf」を EXCEL で 開き、その H 列 (1 行目のセルの値は「所在 (荒)|) を [2016 個票データ.xlsx| のワークシ ート「Sheet2」の C 列にコピーします。

※ Shape ファイルは、図形の座標情報が格納されたファイル (拡張子は「.shp」)、属性 情報が格納されたファイル(拡張子は「.dbfl)、図形と属性の対応関係を示す情報が格納 されたファイル (拡張子は「.shx」) などからなっています。このうち拡張子が「.dbf」 である dBASE 形式のデータベースファイルを EXCEL で開きます。

次に、図 9 のように、「2016 個票データ.xlsx」のワークシート「Sheet2」の B 列 1 行目の セルに「結合結果」という値、B 列 2 ⾏⽬のセルに「=IF(COUNTIF(\$C\$2:\$C\$7,

A2)>=1,"○","×")」という式を入れ、それを A 列に値が入っている行のセルにコピーします。 COUNTIF 関数は、検索条件に指定した条件を満たすセルの個数を求める関数です。その式を B 列 2 行目のセルに入れると、C 列 2 行目から C 列 7 行目までのセルに A 列 2 行目のセルと値が 同じものが複数存在していた場合、つまり、結合がなされていた場合には、セルの値は「○」に なり、⼀つも存在していなかった場合、つまり、結合がなされなかった場合には、セルの値は「×」 になります。

最後に、値が「×」になった⾏の A 列の 値をチェックします。すなわち、結合がな されなかった原因が、個票記載の⼤字名の 表記が登記簿記載の⼤字名の表記と異なっ ていたためであるか否かを調べ、そうであ ればその表記の違いをメモします。図 9 で は、登記簿記載の⼤字名が「霞ヶ関」であ るのに対し、個票記載の⼤字名が「霞が関」 であることが原因になっています(次節で その解消を図ります)。なお、個票記載の番 地に枝番が付け忘れられていたことや、記

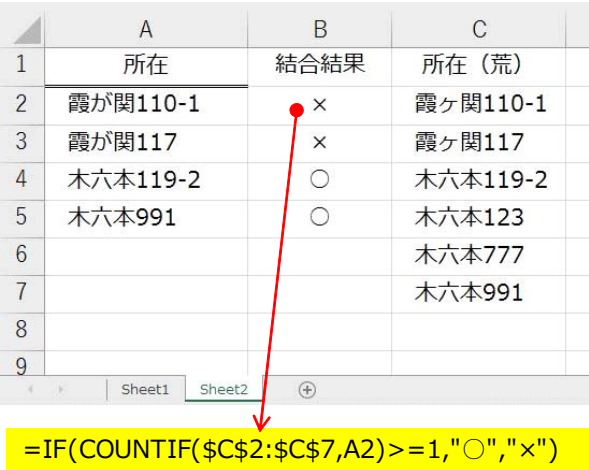

図 9 「2016 年個票データ.xlsx」の ワークシート「Sheet2」

号が枝番になっていたことが原因になっていることがたまにありますが(個票記載の⾯積と登記 簿記載の面積が一致していればその可能性が高い)、ここでは大字名のみをチェックすることに しています。

# **2.5 [Step.5]筆データの属性テーブルを修正**

ArcGIS に「筆ポリゴン.shp」を追加し、その属性テーブルを開きます。まず、【属性検索】 により、図 10 のように「"⼤字(荒)"='霞ヶ関'」という式を与えて検索し、フィールド「⼤字 (荒)」の値が「霞ヶ関」であるレコード(行)を選択状態にします。次に、その選択状態を保 ったまま、フィールド「大字(荒)」を右クリックして「フィールド演算]を選択し、図 11 の ように「"霞が関"」という式を与えて、フィールド「⼤字(荒)」の⼤字名の表記を「霞ヶ関」 から「霞が関」に修正します。最後に、レコードの選択を解除した後、フィールド「所在(荒)」 を右クリックして[フィールド演算]を選択し、「"⼤字(荒)"&"地番(荒)"」という式を与 えて、個票データの結合に利⽤するフィールド「所在(荒)」の値を修正します。その結果、図 6 は図 12 のようになります。

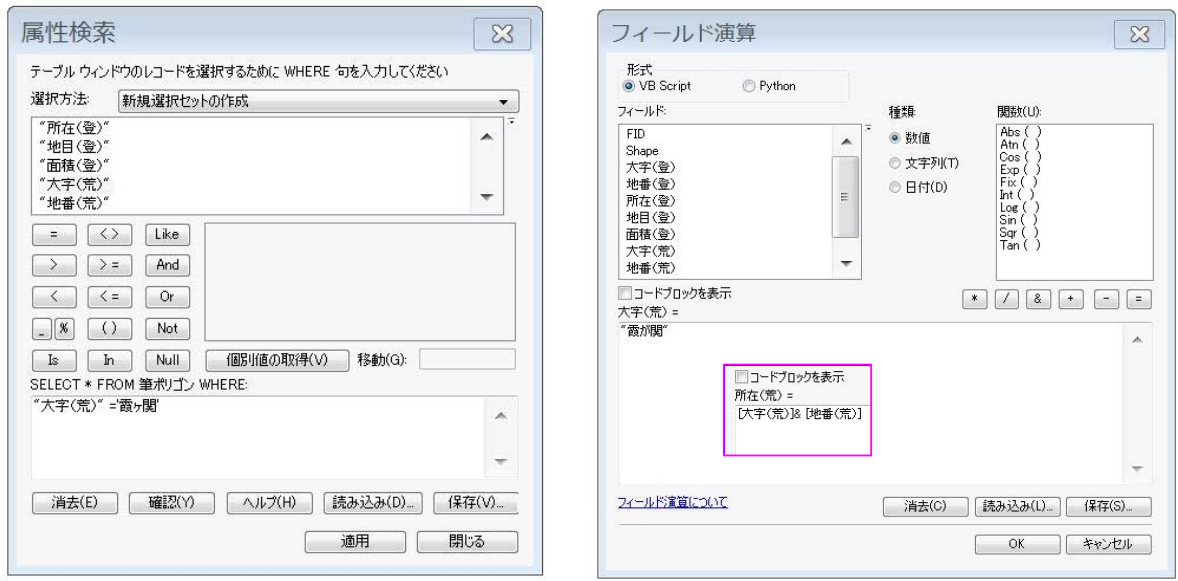

図 10 【属性検索】の設定 図 11 【フィールド演算】の設定

| テーブル |       |               |                    |              |            |        |       |          |               |               |
|------|-------|---------------|--------------------|--------------|------------|--------|-------|----------|---------------|---------------|
|      |       |               |                    |              |            |        |       |          |               |               |
|      | 筆ポリゴン |               |                    |              |            |        |       |          |               |               |
|      |       |               | FID Shape * 大字 (登) | <b>地番(登)</b> | 所在(登)      | 地目 (登) | 面積(登) | 大字(荒)    | <b>地番 (荒)</b> | 所在 (荒)        |
|      |       | 0 Polygon 霞ヶ関 |                    | $110 - 1$    | 電ヶ関110-1 田 |        |       | 1933 霞が関 | $110 - 1$     | 雷が関110-1      |
|      |       | 1 Polygon 霞ヶ関 |                    | 117          | 霞ヶ関117     | Æ      |       | 1852 霞が関 | 117           | <b>霞が関117</b> |
|      |       | 2 Polygon 木六本 |                    | $119-2$      | 木六本119-2 田 |        |       | 8254 木六本 | $119-2$       | 木六本119-2      |
|      |       | 3 Polygon 木六本 |                    | 991          | 木六本991     | 畑      |       | 3096 木六本 | 991           | 木六本991        |

図 12 「筆ポリゴン.shp」の属性テーブル(2)

#### 2.6 [Step.6] 筆データの属性テーブルに個票データを結合 (2 回目)

[Step.3]とほとんど同じ処理を以下のように行います。

ArcGIS に「筆ポリゴン.shp」と「2016 年個票データ.xlsx」のワークシート「Sheet1」を追 加し、筆ポリゴンの属性テーブルを開き、【結合】によりその属性テーブルに個票データを結合 させます。結合にあたり、図 7 のように、筆ポリゴンの属性テーブルのフィールド「所在(荒)」 と個票データ(Sheet1\$)のフィールド「所在」を指定し、また結合オプションは [すべてのレ コードを保持]にします。

次に、【属性検索】により、図 8 のように「"Sheet1\$.所在"<>''」という式を与え、個票デー 夕側のフィールド「所在」にデータが入っているレコード(行)を選択状態にします。その選択 状態を保ったまま、[コンテンツ]ウィンドウでレイヤー「筆ポリゴン」を右クリックして [デ ータ] > [データのエクスポート] を選択し、「2016 荒廃農地.shp」という名前で出力 ([選択 フィーチャー]を出⼒)します。

最後に、「2016 荒廃農地.shp」の属性テーブルを開き、フィールド「⼤字(登)」、「地番(登)」、 「所在(登)」、「地⽬(登)」、「⾯積(登)」、「⼤字(荒)」、「地番(荒)」および「所在(荒)」 を削除します。その結果、「2016 荒廃農地.shp」属性テーブルは図 13 のようになります。

| テーブル                                      |          |                 |       |               |       |       |      |      |                |  |  |
|-------------------------------------------|----------|-----------------|-------|---------------|-------|-------|------|------|----------------|--|--|
| $\Box - \Box - \Box - \Box - \Box - \Box$ |          |                 |       |               |       |       |      |      |                |  |  |
|                                           | 2016荒廃農地 |                 |       |               |       |       |      |      |                |  |  |
|                                           |          | $FID$ Shape $*$ | 通番    | 所在            | 区分    | 農振法   | 個票地目 | 個票面積 | 調査日            |  |  |
|                                           |          | 0 Polygon       | A0001 | 霞が関110-1      | 荒廃農地A | 農用地区域 | E    |      | 1933 2016年7月1日 |  |  |
|                                           |          | 1 Polygon       | A0002 | <b>霞が関117</b> | 荒廃農地A | 農用地区域 | E    |      | 1852 2016年7月1日 |  |  |
|                                           |          | 2 Polygon       | A0003 | 木六本119-2      | 荒廃農地A | 農用地区域 | 畑    |      | 1572 2016年7月1日 |  |  |
|                                           |          | 3 Polygon       | A0004 | 木六本991        | 荒廃農地B | その他   | 畑    |      | 517 2016年7月1日  |  |  |

図 13 「2016 荒廃農地.shp」の属性テーブル

#### **2.7 [Step.7]荒廃農地の KMZ ファイル(修正前)を作成**

ArcGIS に「2016 荒廃農地.shp」を追加し、その属性テーブルを開き、【属性検索】により、 「"区分"='荒廃農地 A'」 という式を与え、 区分が A 分類 (再牛利用は可能) であるレコード (行) を選択状態にします。その選択状態を保ったまま、[コンテンツ]ウィンドウでレイヤー「2016 荒廃農地.shp」を右クリックして [データ] > [データのエクスポート] を選択し、「2016 荒 廃農地 A.shp」という名前で出力 ([選択フィーチャー]を出力)します。

同様に、「2016 荒廃農地.shp」の属性テーブルを開き、【属性検索】により、「"区分"='荒廃 農地 B'l という式を与え、区分が B 分類 (再生利用は困難) であるレコード (行) を選択状態 にします。その選択状態を保ったまま、[コンテンツ]ウィンドウでレイヤー「2016 荒廃農地.shp」 を右クリックして[データ]>[データのエクスポート]を選択し、「2016 荒廃農地 B.shp」 という名前で出⼒([選択フィーチャー]を出⼒)します。

作成された「2016 荒廃農地 A.shp」と「2016 荒廃農地 B.shp」を⽤いて、A 分類、B 分類

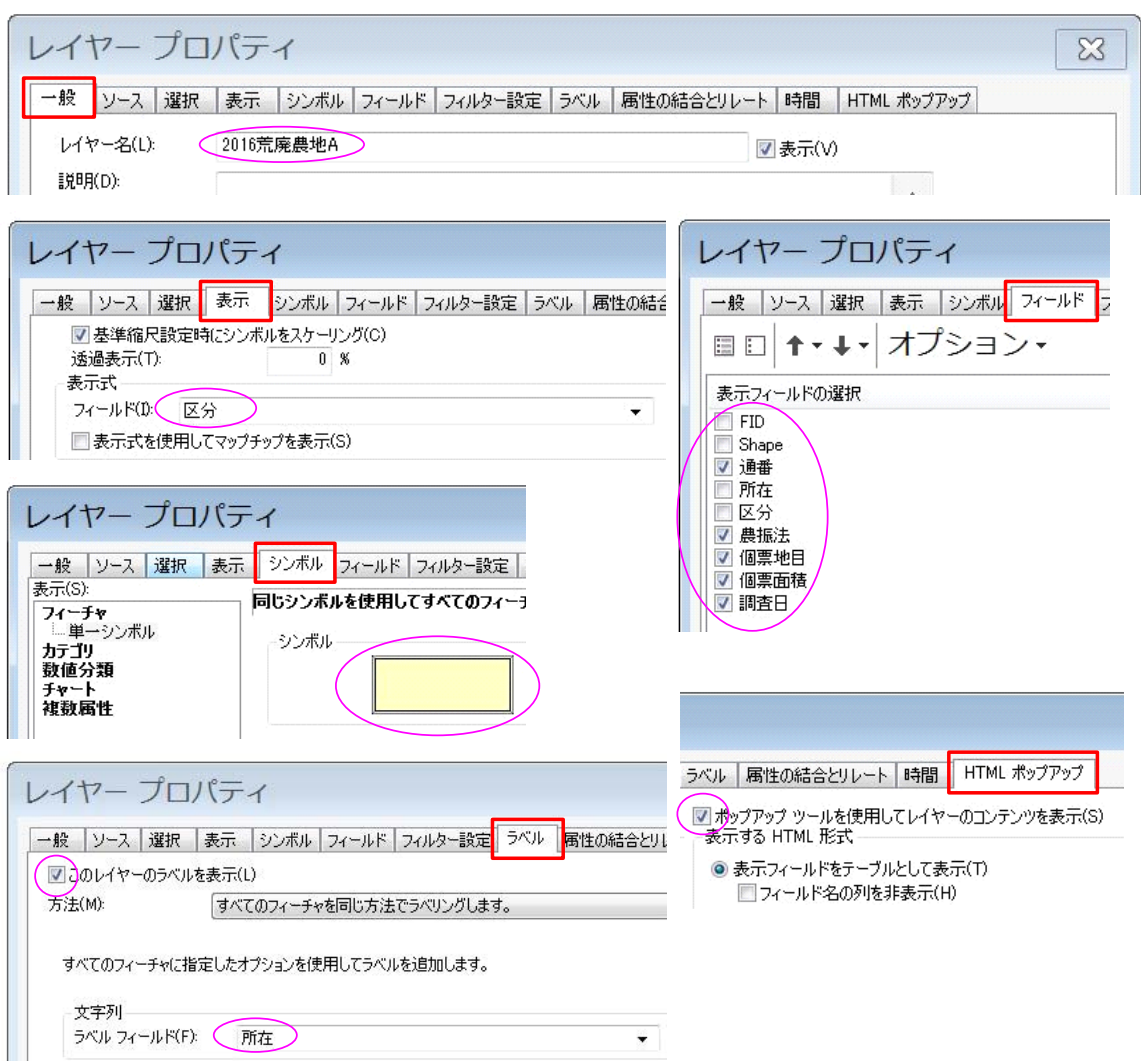

図 14 「2013 荒廃農地(A)の筆.shp」のレイヤプロパティの設定

それぞれの荒廃農地の KMZ ファイルを以下のようにして作成します。なお、次節で Google Earth を用いてそれを修正し、完成させます。

まず、[コンテンツ]ウィンドウで「2016 荒廃農地 A.shp」を右クリックして [プロパティ] を選択し、レイヤプロパティを図 14 のように設定します。設定内容は以下の通りです。

①[⼀般]タブにおいて[レイヤ名]を「2016 荒廃農地A」と します。

> ※ KMZ ファイルを Google Earth で開いた時に、図 15 のように、「場所1 パネルにおいて、この名前が各図形(ア イテム)を格納するフォルダの名前になります。

②[表⽰]タブにおいて[フィールド]を「区分」にします。 ※ Google Earth のビュー画面で図形 (筆ポリゴン)をク リックすると、図 16 のようなポップアップウィンドウが

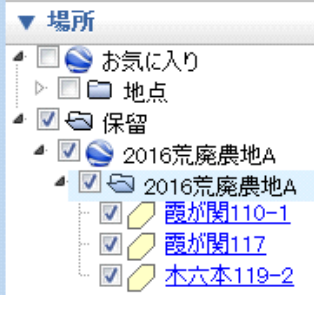

表示されます。ウィンドウの 2 段目にこの値 (フィール ド「区分」の値)が表示されます。

③ 「ラベル] タブにおいて「このレイヤのラベルを表示]にチェ ックを入れるとともに、[ラベル フィールド] を「所在」にし ます。

> ※ポップアップウィンドウ (図 16)の1段目にこの値(フ ィールド「所在」の値)が表示されます。また、[場所] パネルにおいて、この名前が各図形 (アイテム)の名前 (ラ べル)になります。「場所]パネルにおいて所在(大字・ 地番)で荒廃農地を検索できるようになるので、便利です。

雷が関110-1

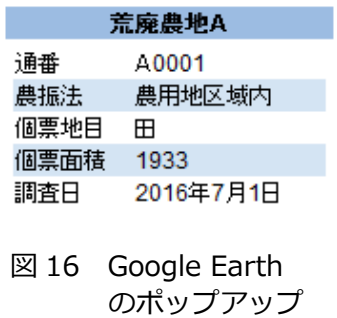

ウィンドウ

4)「シンボル]タブの設定はデフォルトのままにします。

※前マニュアルでは、フィールド「農振法」の値によってアウトラインの色を変えていま した。Google Earth 側でフォルダ内のすべての図形(アイテム)のスタイル・色を一括 して変更することがなければ、その方法でも良いのですが、Google Earth で高解像度出 力する際にアウトラインの幅を太くしなければならなくなるので(※高解像度にするほど) アウトラインの幅が相対的に⼩さくなってしまう)、その⽅法はやめることにし、かつ、 後で Google Earth 側でスタイル・色のセットを行うことにしました。

※前マニュアルでは、シンボルのスタイルを「塗りつぶしなし」にしていましたが(つま) り、アウトラインのみ)、「塗りつぶしなし」にしないようにしました(つまり、デフォ ルトのまま)。後述するように、Google Earth において、農地台帳に記載されている農地 の KMZ ファイル (筆ポリゴン①) と荒廃農地の KMZ ファイル (筆ポリゴン②) の 2 つ を同時に表⽰させますが(筆ポリゴン②は筆ポリゴン①の⼀部)、筆ポリゴン①の上に筆 ポリゴン②が重なるようにしなければ、筆ポリゴン②は埋もれて表示されません。「塗り つぶしなし」にしなければ、前者の KMZ ファイルを開いた後に後者の KMZ ファイルを 開くことによって、筆ポリゴン①の上に筆ポリゴン②を重ねることができます。しかし、 「塗りつぶしなし」にすると、筆ポリゴン①の上に筆ポリゴン②が重なるようにできない 場合がありました。このため「塗りつぶしなし」にしないようにし、後で Google Earth 側でスタイルをアウトラインのみにすることにしました。

⑤[フィールド]タブにおいてフィールド「通番」、「農振法」「個票地⽬」、「個票⾯積」および 「調査日」のみにチェックをつけます。

※ポップアップウィンドウ(図 16)の 3 段目以降にそれらが表示されます。なお、[表 示] タブと「ラベル]タブの設定を行ってからこの「フィールド]タブのセットを行いま す(先にフィールド「所在」と「区分」をチェックを外してしまうと、[表示] タブと [ラ ベル] タブの設定を行う際に「所在」や「区分」が選択肢として表示されないため)。

⑥[HTML ポップアップ]タブにおいて[ポップアップツールを使⽤してレイヤのコンテンツを

表示]にチェックをつけます。

次に、【ArcToolbox】の機能により「2016 荒廃農地 A.shp」を KMZ ファイルとして出力し ます。すなわち、[ArcToolbox] ウィンドウを開いて、[変換ツール] > [KML へ変換] > [レ イヤ→ KML]を選択し、レイヤ「2016 荒廃農地 A」を「2016 荒廃農地 A.kmz」という名前で 出力します。この処理は、[コンテンツ]ウィンドウにおいてレイヤ「2016 荒廃農地A」にチ ェックが入った状態、かつ、筆ポリゴンの選択がなされていない状態にして行います。レイヤ 「2016 荒廃農地AIにチェックが入っていない状態(つまり、レイヤが非表示の状態)で処理 すると、空の KMZ ファイルが作成されてしまいます。また、筆ポリゴンが選択された状態で処 理すると、選択された筆ポリゴンのみが格納された KMZ ファイルが作成されてしまいます。

同様にして「2016 荒廃農地 B.shp」から「2016 荒廃農地 B.kmz」を作成します。

#### **2.8 [Step.8]荒廃農地の KMZ ファイルの修正**

「2016 荒廃農地 A.kmz」と「2016 荒廃農地 B.kmz」を Google Earth で開き、[場所]パ ネルにおいて、図 17 に示すような処理を行い、完成版の「2016 荒廃農地.kmz」を作成します。 処理内容は以下の通りです。

①「保留」というフォルダの下にフォルダ「2016 荒廃農地 A」、「2016 荒廃農地 B」が作られ ています(便宜上、それらを主フォルダと呼称)。フォルダの左側にある「▷」をクリックし、

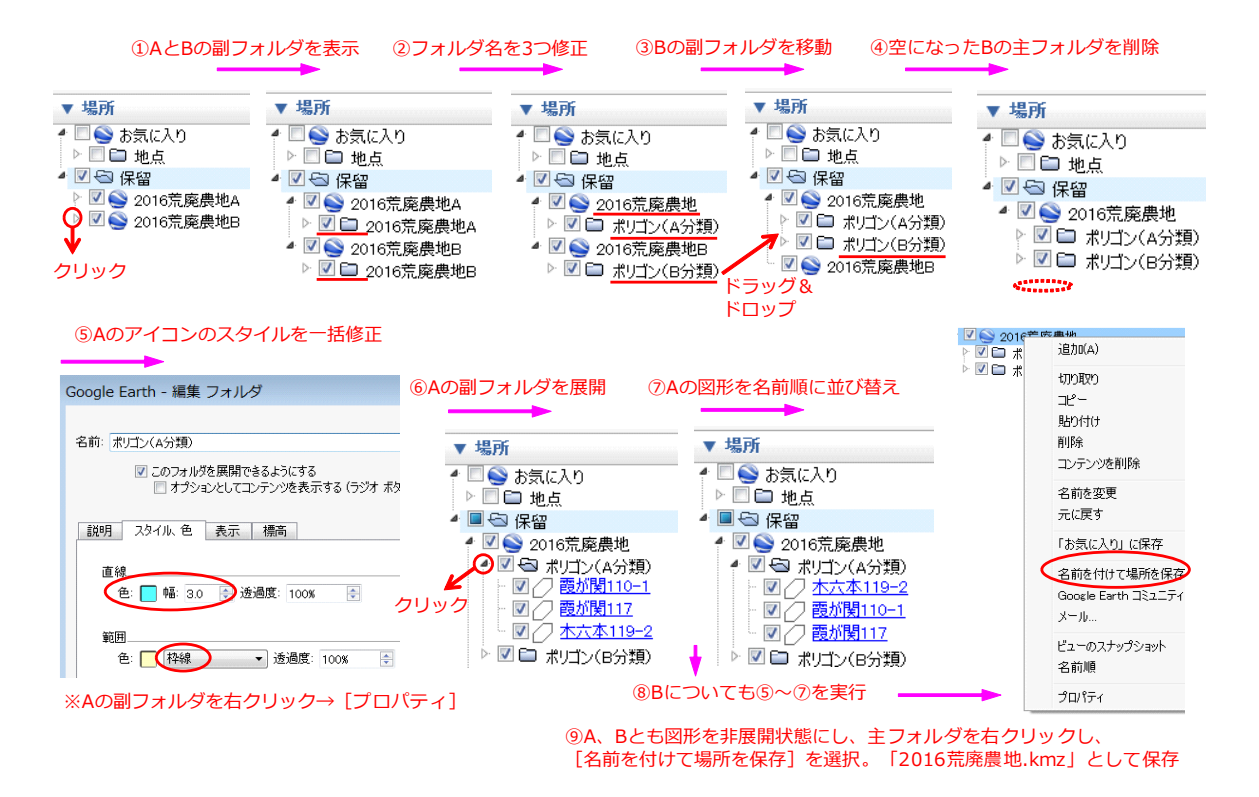

図 17 Google Earth による KMZ ファイルの修正

その下の副フォルダをそれぞれ表示させます。

② A の主フォルダ「2016 荒廃農地 A」を右クリックし、[名前を変更]を選択し、A の主フォ ルダの名前を「2016 荒廃農地」に修正します。同様に、A の副フォルダの名前を「ポリゴン(A 分類)」に修正し、B の副フォルダの名前を「ポリゴン(B 分類)」に修正します。

③ B の副フォルダ「ポリゴン(B 分類)」を A の主フォルダ「2016 荒廃農地」の中にドラッグ& ドロップして移動させます。A の副フォルダ「ポリゴン(A 分類)」の直下の位置にドラッグ& ドロップすれば「ポリゴン(A 分類)」の下に配置されますが、うまく配置させられなければ、

まず「ポリゴン(B 分類)」を「2016 荒廃農地」の上にドラッグ&ドロップし、次に「ポリゴン (A 分類)」を「2016 荒廃農地」の上にドラッグ&ドロップして下さい。

④空になった B の主フォルダ「2016 荒廃農地 B」を右クリックし、[削除]を選択し、それを 削除します。

⑤まず A について以下のようにします。副フォルダ「ポリゴン(A 分類)」を右クリックし、[プ 口パティ]を選択します。 [編集 フォルダ] ウィンドウ (図 17 の左下) が表示されるので、 [ス タイル、色]タブを開きます。[直線]にある [色] がアウトラインの色、[範囲]にある [色] が塗りつぶしの色に対応しています。[直線]にある [色] を水色、[幅]を 3.0 にするととも に、[範囲]にある選択枝を「枠線」にします。その結果、副フォルダ「ポリゴン(A 分類)」に 格納されているすべての図形 (アイテム)、 つまり A 分類の荒廃農地の筆ポリゴンが水色・幅 3.0 のアウトラインのみで表⽰されるようになります。なお、[範囲]にある選択枝が「塗りつぶし +枠線| であっても、[範囲] にある「透過度] を「0%」にすれば、アウトラインのみの表示 にすることができます。

⑥副フォルダ「ポリゴン(A 分類)」の左側にある「▷」をクリックし、フォルダを展開します (フォルダ内の図形が表⽰されます)。図形が多いとフォルダの展開にかなり時間を要します。 ⑦副フォルダ「ポリゴン(A 分類)」を右クリックし、[名前順]を選択します。その結果、図形 はラベルの名前順に並び変わります(フォルダを展開して、所在で荒廃農地を検索する特に便利)。 8 B についても⑤∼⑦を行います。ただし、[直線] にある [色] は赤 (つまり、赤色のアウト ラインで表示) にします。

⑨ A、B とも副フォルダの「展開」を閉じ(※フォルダの左側にある三⾓形をクリックすると閉 じます)、処理④の直後と同じ表⽰状態にしてから、主フォルダ「2016 荒廃農地」を右クリッ クし、[名前を付けて場所を保存]を選択します。そして、「2016 荒廃農地.kmz」という名前 で保存します。これが完成版の荒廃農地の KMZ ファイルです。

#### **3 その他の KMZ ファイルの作成**

筆者は、荒廃農地の KMZ ファイルの他に様々な KMZ ファイルを作成した後、図 17 と同じよ うな処理によってそれらを統合し、図 18 のような 1 つの KMZ ファイル「A 市農業委員会用 .kmz」を作成しました。その「A 市農業委員会⽤.kmz」を A 市の農業委員会事務局で活⽤して

もらっています。その統合前の様々な KMZ ファ イルのうち、主な KMZ ファイルの作成方法を以 下に説明します。

# **3.1 台帳農地の KMZ ファイル**

荒廃農地調査の対象は、農地台帳に所在(大字 ・地番)が記載されている農地筆(以下、台帳農 地と呼称)です。その台帳農地の KMZ ファイル を以下のようにして作成しました。

2015 年 4 ⽉より農地法に基づいて農地台帳の 記載情報の一部が農地情報公開システム(通称、 全国農地ナビ)を通じて公開されています。その 公開のために準備された公開用農地台帳データ (CSV 形式のファイル)を農業委員会事務局から 入手し、それと荒廃農地の KMZ ファイルの作成 に用いた地番図の筆データ(すべての地目の筆ポ リゴンが格納)を⽤いて、荒廃農地の KMZ ファ イルの作成方法(図2)と同様の方法で台帳農地 の KMZ ファイルを作成しました。

> ※ 2.2 の[Step.2]では、農地台帳に対応 する「⼤字(台)」、「地番(台)」、「所在(台)」 という 3 つのフィールドを追加しました。

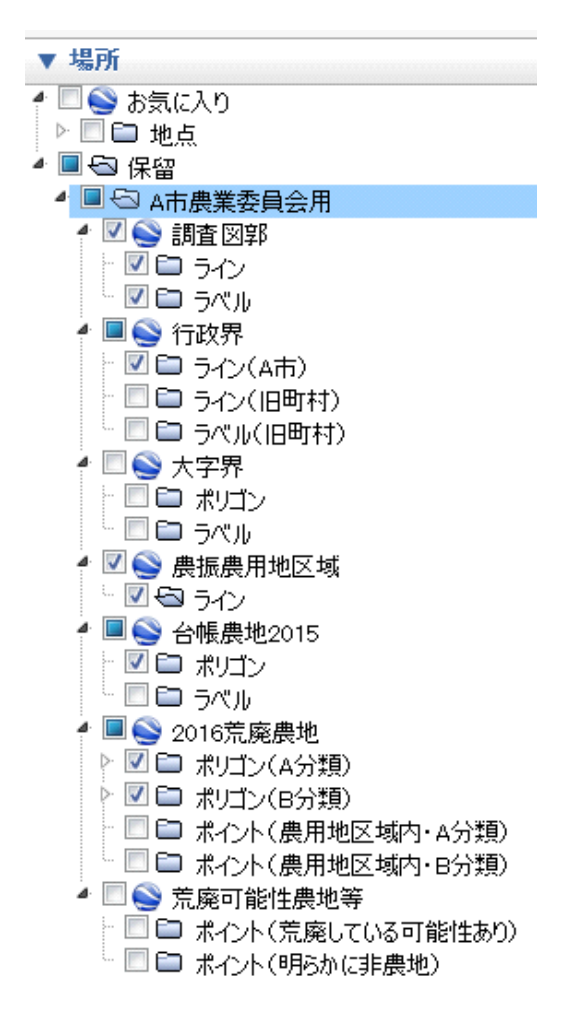

図 18 「A 市農業委員会⽤.kmz」の構成

※ 2.8 の [Step.8] では、「編集 フォルダ」ウィンドウにおいて、台帳農地の筆ポリゴ ンが黄色・幅 3.0 のアウトラインのみで表示されるようにしました。また、同ウィンド ウで[このフォルダを展開できるようにする]のチェックを外しました。A 市では台帳農 地は約 10 万筆あるため、「場所]パネルにおいて、台帳農地のフォルダを展開する「▷」 を誤って押してしまうと、パソコンが 10 万もの図形を「場所] パネルに表示しようとし てフリーズした状態になってしまいます。それを避けるため、チェックを外しました(「▷」 は表⽰されなくなります)。

台帳農地の検索ができるように、台帳農地のラベルの KMZ ファイルも以下のようにして作成 しました。まず、ジオメトリー変換ツール(ESRI ジャパン社製;図 19)を ArcGIS に組み込み、 その「重心点からポイント]を利用して台帳農地の筆ポリゴンデータから台帳農地の筆ポイント データ(筆ポリゴンの重⼼点)を作成しました。次に、【ArcToolbox】の機能([レイヤ→ KML]) により、それを KMZ ファイルとして出力しました (2.7 の [Step.7] を参照)。この時、荒廃 農地の KMZ ファイルの作成方法と同じく、レイヤプロパティの「ラベル]タブにおいて「この

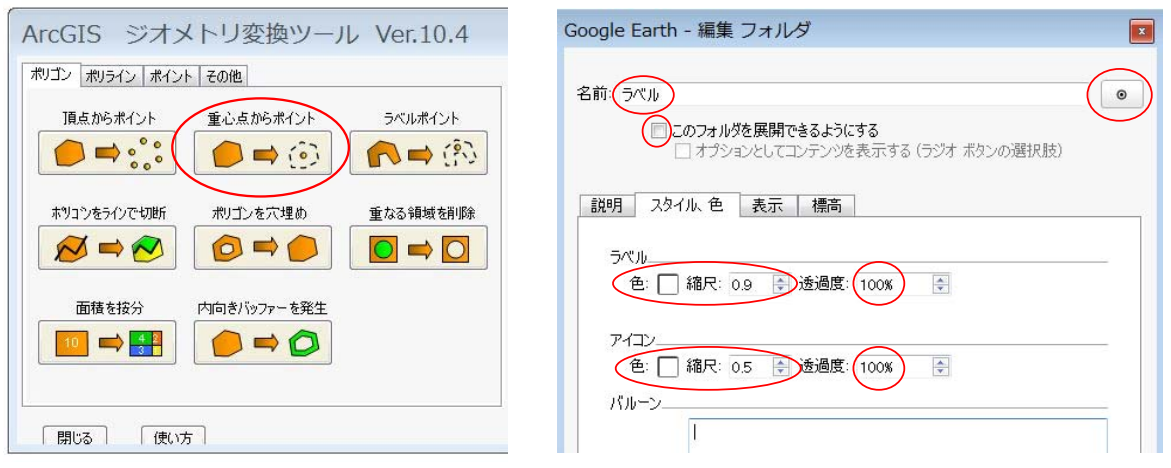

図 19 ジオメトリー変換ツール 図 20 台帳農地ラベルの KMZ ファイルの修正

レイヤのラベルを表示]にチェックを入れるとともに、[ラベル フィールド]を台帳農地の「所 在」にしました。Google Earth ではポイント(目印)はラベル付きで表示することができます。 台帳農地の「所在」がそのラベルになります。最後に、その出⼒した KMZ ファイルを Google Earth で開き、2.8 の [Step.8] のように KMZ ファイルを修正しました。この時、[編集 フォ ルダ]ウィンドウにおいて、[スタイル、色]を図 20 のように設定し、台帳農地の所在が白色 のテキストでラベル表⽰されるようにしました。また、どの筆ポリゴンに対応したラベルなのか わかりやすいように、[アイコン]にある[透過度]を 100%にして、ラベルの対応地点が⼩さ いアイコン (縮尺 0.5) で表示されるようにしました。ラベルの表示は、図 21 のようになりま す。

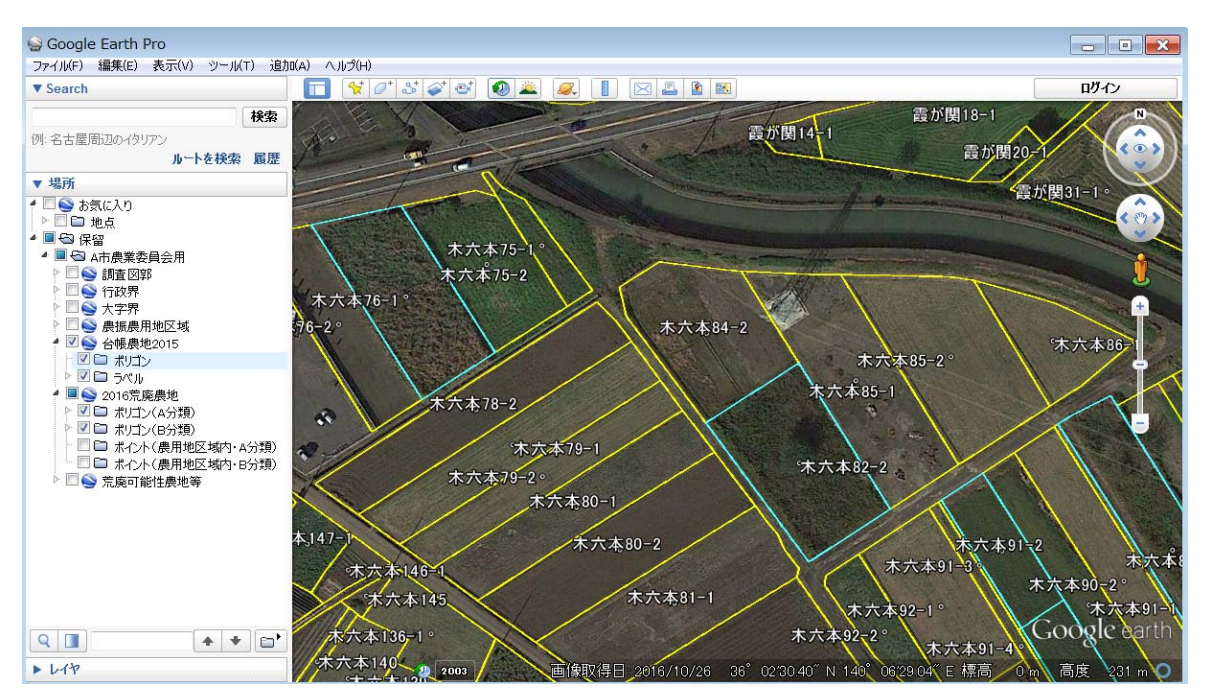

図 21 Google Earth の画面 ※黄色の枠は台帳農地の筆ポリゴン、水色の枠は A 分類の荒廃農地の筆ポリゴン

#### **3.2 ⾏政界の KMZ ファイル**

Google Earth の「レイヤ]パネルで「境界線や地名]にチェックをつけると行政界(市町村 界)のレイヤが表示されます。しかし、そのレイヤはスタイル・色の変更ができないので、別途、 ⾏政界の KMZ ファイルを以下のようにして作成しました。

まず、国土数値情報ダウンロードサービス(国土交通省)を利用して I 県の平成 26 年度の行 政区域データ (Shape ファイル) をダウンロードしました。それはポリゴンデータです。それ をそのまま ArcGIS で KMZ ファイルに変換して Google Earth で利用した場合、ビュー画面に おいて台帳農地等のポリゴンのないエリアを誤ってクリックしてしまうと、行政界に関するポッ プアップウィンドウが表⽰され、その都度、そのウィンドウを閉じなければならなくなる、とい う煩わしさが⽣じます。そこで、次に、ArcGIS でその⾏政界のポリゴンデータから⾏政界のポ リラインデータを作成しました。

※ポリゴンデータからポリラインデータを作成する⽅法は、次の通りです。まず、ArcGIS の[ArcCatalog]ウィンドウでポリラインデータの保存先にするフォルダを右クリック し、[新規作成] > [シェープファイル]を選択します。[シェープファイルの新規作成] ウィンドウが表示されるので、[名前]を「行政界ライン」、[フィーチャタイプ]を「ポ リライン」にし、[編集]ボタンを押して座標系を指定してから OK ボタンを押します。 その結果、[コンテンツ]ウィンドウに「行政界ライン.shp」(※この時点では図形は一 つも含まれていません)が追加されます(レイヤのチェックはつけたままにしておきます)。 次に、「エディタ]ツールバーの「編集の開始]でその「行政界ライン」を編集状態にし ます。次に、⾏政界のポリゴンデータを ArcGIS に追加し、マップ上で該当する市町村の 行政界ポリゴンをクリックしてそれを選択状態にし、メニューの[編集]>[コピー]を 選択した後、[編集] > [貼り付け]を選択します。[貼り付け]ウィンドウが表示され るので、[ターゲット]を「行政界ライン」にします。最後に、[エディタ] ツールバー の [編集の保存] を選択します。行政界のポリラインデータ「行政界ライン.shp」が完 成します。

次に、【ArcToolbox】の機能 (「レイヤ→ KML]) により、その⾏政界のポリラインデータを KMZ ファ イルとして出力し、最後に、それを Google Earth で 開き、2.8 の [Step.8] のように KMZ ファイルの修 正を⾏いました。

#### **3.3 調査図郭の KMZ ファイル**

A 市では、地番図の GIS データを 1/2,500 図郭で 分割・印刷した、図 22 のような大判プリント (前年 度の荒廃農地調査で把握された荒廃農地の筆に着色) 図 22 地番図プリント

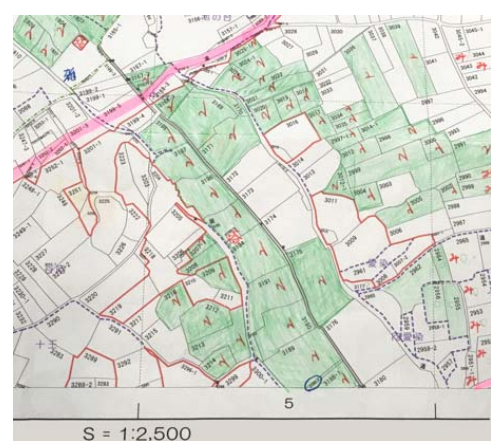

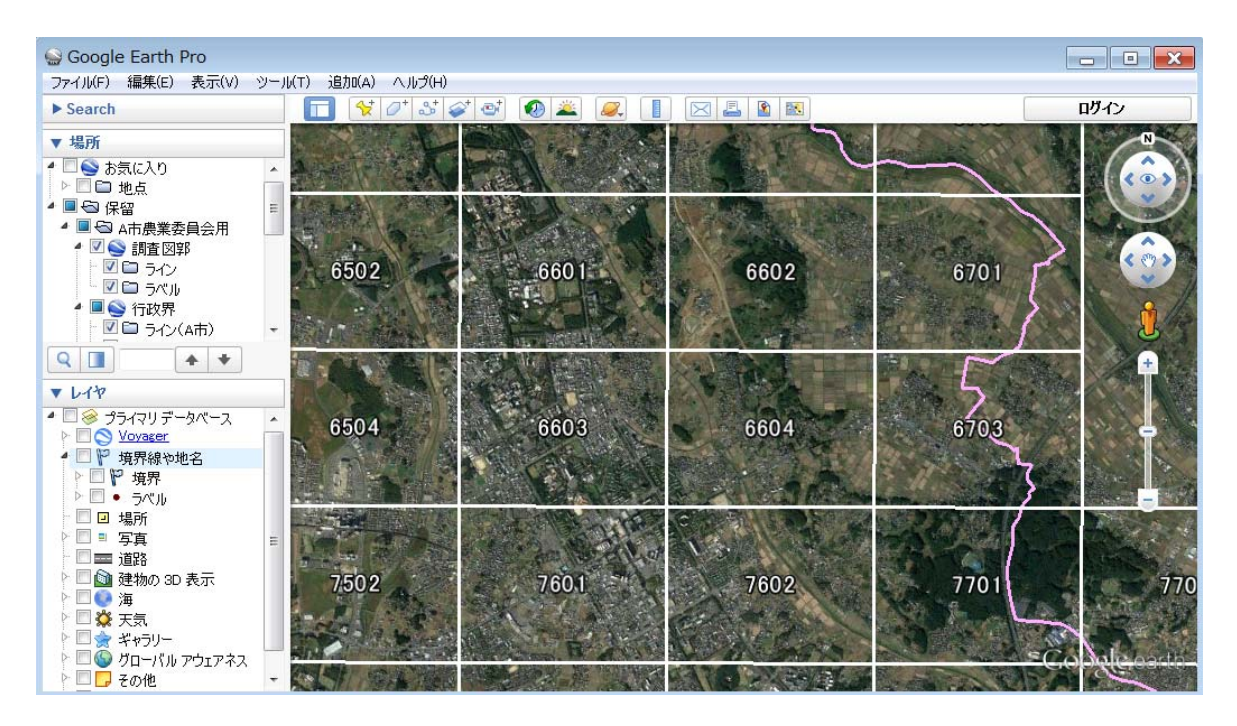

図 23 Google Earth の画面 ※白色の枠は調査図郭ライン、桃色の枠は行政界ライン

を農業委員に配布して、荒廃農地調査の踏査を⾏ってもらっていました。その調査図郭の KMZ ファイルと調査図郭のラベル(図郭コード)の KMZ ファイルを以下のようにして作成しました。 まず、ArcGIS の [ArcToolbox] ウィンドウで [カートグラフィ ツール] > [インデックス フ ィーチャー(格⼦状)の作成]を選択し、[ポリゴンの幅」(2000)、[ポリゴンの⾼さ」(1500)、 [ポリゴン グリッドの原点座標](14000、-7000)、[⾏数](23)および[列数](9)を指定 し、タイルポリゴンを作成しました。そのうち不要なポリゴン(図郭)を削除した後、各ポリゴ ンに図郭コードを属性値として付与するとともに、[投影法の定義]を行いました。次に、3.2 に記した方法により、そのポリゴンデータからポリラインデータを作成し、調査図郭の KMZ フ ァイルをしました。また、3.1 に記した⽅法により、そのポリゴンデータからポイントデータを 作成し、調査図郭のラベルの KMZ ファイルを作成しました。ラベルの表示は、図 23 のように なります。

#### **4 Google Earth の利用方法**

上記の方法で GIS 技術者等が作成した KMZ ファイルを農業委員会事務局職員等が Google Earth で容易に利用できるように、Google Earth の使い方を説明します。

# ● Google Earth のインストール:

「Google Earth Pro ダウンロード」というキーワードでネット検索して「Google Earth プ

ロのダウンロード」というページを開きます。そこから「GoogleEarthProSetup.exe」をダウ ンロードしてインストールします。

Google Earth は、図 1 のように、メニュー、ツールバー(ボタン群)、ビュー画⾯、[検索] パネル、[場所] パネルおよび [レイヤー] パネルからなっています。

※ KMZ ファイル「A 市農業委員会⽤.kmz」(図 18)に格納されている台帳農地(農地台 帳に記載されている農地筆)のフォルダ「ポリゴン」とフォルダ「ラベル」には、それぞ れ 10 万もの図形が入っています。メモリーが 16GB である 64bit 版の OS (Windows) のパソコンでは、その KMZ ファイルは問題なく開きます。しかし、メモリーが 3.5GB 程度しか利用できない 32bit 版の OS のパソコンでは、メモリー不足のため開けませんで した。⼤容量の KMZ ファイルを扱う場合、16GB 程度のメモリーを装備したパソコンが 必要です。

### ● ビュー画面でのマウス操作:

①マウスの左ボタンを押したままマウスを移動すると画像が水平移動します。 ②マウスのホイ ールを回すと画像が拡⼤・縮⼩します。③キーボードの[Shift]キーを押したまま(あるいは、 ホイールを押したまま)マウスを左右に動かすと方角が変わり、前後に動かすと視点の上下が変 わります。なお、③の操作は、[レイヤー]パネルの「地形」にチェックを入れて地形を立体化 (3D 表⽰;後述)させた時に使⽤します。

●**[Alt]+[R]:**

ストリートビュー(後述)から戻った時、ビュー画面の画像は傾斜や回転がかかった状態で表 示されます(不便な点)。画像に傾斜や回転がかかっている場合、メニューの[ツール]>[リ セット]>[傾斜とコンパス]を選択すれば、「北」が真上、視点⾓度は「真上から」という 2D の基本的な表⽰に戻すことができます。この操作は、キーボードの[Alt]キーを押しながら「R」 キーを押す、というキーボードショートカットによっても⾏うことができます。[傾斜とコンパ ス]のリセットはよく⾏うので、[Alt]+[R]を覚えておくと便利です。

※地面に近づくほど画像を拡大した時に視点角度が変わってしまわないように、メニュー の [ツール] > [オプション] を選択し、 [オプション] ウィンドウの [ナビゲーション] タブにおいて[ナビゲーション]を[ズーム中の⾃動傾斜を無効にする]に設定しておい て下さい。

※[Alt]+「R」を押しても反応がない場合、ビュー画⾯のどこかをクリックしてから実 ⾏して下さい。

#### ● KMZ ファイルの読み込み:

筆者は、Windows のエクスプローラでフォルダ「KMZ ファイル」を作り、その中にいろんな

KMZ ファイルを整理・保存しています。KMZ ファイルをビュー画面にドラッグ&ドロップ(マ ウスの左ボタンを押したままマウスを移動させ、所定の位置でボタンを離す操作)すると KMZ ファイルが開きます。なお、メニューの「ファイル]>「開く]を選択して開くこともできます が、KMZ ファイルをビュー画面にドラッグ&ドロップして開く方が便利です。

# ● [場所] パネルのフォルダ「お気に入り」とフォルダ「保留」:

[場所] パネルの最上位にフォルダ「お気に入り」とフォルダ「保留」があります。KMZ フ ァイルを開くと、そのアイテムを格納したフォルダがフォルダ「保留」の下に作られます。フォ ルダ「保留」は⼀時的な置き場所であるので、Google Earth を終了する時、フォルダ「保留」 にアイテムが残っていると、その残っているアイテムを保存するか破棄するか尋ねられます。こ こで、[保存]を選べば、Google Earth は、フォルダ「保留」に残っているアイテムをフォルダ 「お気に⼊り」に移動・保存して終了します。なお、終了前に、残っているアイテムをフォルダ 「お気に入り」にドラッグ&ドロップして、自分で先にフォルダ「お気に入り」に移動させてお くこともできます。

筆者は、[場所]パネルをいつも図 24 のようにすっきりさせています。A 市の台帳農地は約 10 万筆あるので、その筆ポリゴンが格納された KMZ ファイルのフォルダをフォルダ「お気に入り」 の下に置いておくと、Google Earth の起動に時間がかかるからです。つまり、Google Earth を 閉じる時、[破棄」を選んで、KMZ ファイルのフォルダを Google Earth に残さないようにして います(※[破棄」を選んでも KMZ ファイルがパソコンから削除されるわけではありません)。

# ● [場所] パネルのフォルダ「地点」と地点(目印) の作成:

筆者は、[場所] パネルに「地点」という名前のフォルダを置いています(図 24)。フォルダ 「地点」は、メニューの [追加] > [フォルダ] を選択し、[新規 フォルダ] ウィンドウで [名 前]を「地点」とすれば作成できます。フォルダ「地点」には、主に調査地区の位置を示す「目 印」(アイコン)を登録しています。

※ GIS では、点、線、多⾓形をそれぞれ「ポイント」、「ライン」、「ポリゴン」と呼んで いますが、Google Earth では、点、線、多⾓形をそれ

ぞれ「⽬印」、「パス」、「ポリゴン」と呼んでいます。 調査地区の「目印」は次のようにして作成します。①[場所] パネルのフォルダ「地点」をクリックします(フォルダ名の背 景が水色になります)。②ビュー画面(画像)の中心に調査地 区が位置するようにし、メニューの「追加] > 「目印] を選択 し、[新規 目印] ウィンドウで [名前] を例えば「立梅用水地 区」とします。③「立梅用水地区」というラベルの付いた「目 印」がビュー画面の中心に表示されます。[新規 目印]ウィン

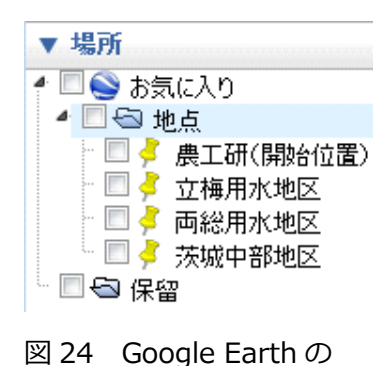

[場所] パネル

ドウが開いた状態にあると、「目印」の位置を変更することができます。ウィンドウを開いたま ま、「目印」を立梅用水地区の代表地点にドラッグ&ドロップして移動させて、「新規 目印]ウ ィンドウで[OK]をクリックします。なお、①を⾏わなかったため、フォルダ「地点」以外の 場所に「⽬印」を作ってしまった場合、「⽬印」をフォルダ「地点」にドラッグ&ドロップして 移動させます。

※ [新規 目印] ウィンドウの右上のアイコンをクリックすれば、[アイコン] ウィンドウ でアイコンの絵柄を変えることができます。また、[新規 ⽬印]ウィンドウの[スタイル、 色]タブで、ラベルとアイコンの色、サイズ、透過度を設定することができます。「目印」 を作成した後にそれらの設定や「目印」の位置変更を行う場合、「場所]パネルまたはビ ュー画面において「目印」を右クリックし、[プロパティ]を選択して行います([編集 目印] ウィンドウが表示されます)。

※ラベルとアイコンのサイズの設定値が同じであっても、パソコンのディスプレイの解像 度によってラベルとアイコンの見た目の大きさは異なります。 メニューの [ツール] > [オ プション]を選択し、[オプション]ウィンドウの [3D ビュー] タブにおいて [ラベル およびアイコンのサイズ]を小/中/大と切り替えれば、多少の修正は可能です。

フォルダ「地点」にいろんな調査地区の「目印」を入れておくと、それをダブルクリックする だけで、その地点の画像がすぐにビュー画⾯に表⽰されるので、とても便利です。

※「場所]パネルのフォルダの左側に三角形と口があります。三角形をクリックするとフ オルダの展開 (※フォルダ内のアイコンが「場所] パネルに表示) /非展開が切り替わり、 □にチェックを付け外しするとフォルダ内のアイコンのビュー画面への表示/非表示が切 り替わります。なお、アイコンの左側にある□にチェックを付け外しするとアイコン毎に ビュー画⾯への表⽰/⾮表⽰が切り替わります。

フォルダ「地点」を右クリックし、[名前をつけて場所を保存]を選択すれば、KMZ ファイル 「地点.kmz」を作成することができます。

● Google Earth 起動時のビュー画面:

Google Earth を起動した時には地球全体がビュー画面に表示されますが、次のように設定す れば、例えば、職場がビュー画面に表示されるようにできます。①ビュー画面(画像)の中心に 職場が位置するようにし (表示縮尺も配慮)、メニューの [表示] > [ここを開始地点とする] を選択します。「開始地点」というラベルの付いた「目印」がビュー画面の中心に表示されます。 ②「場所】パネルまたはビュー画面においてその「目印」を右クリックし、「プロパティ]を選 択し、「編集 目印] ウィンドウで「名前] を例えば「農工研」とします。

※後で開始地点を別の場所に変えたくなった場合、既設の開始地点を削除(「目印]を右 クリックし、「削除]を選択)しなければならないので、どの「目印]が開始地点になっ ているのかわからなくなる⼼配があれば、名前を「農⼯研(開始地点)」とします(図 24)。

※「編集 目印]ウィンドウが開いた状態にあれば、開始地点の「目印]の位置を変更す ることができます。

# **●衛星画像と航空写真画像の見分け方:**

Google Earth には衛星画像と航空写真画像の 2 つが掲載されています。図 25 は、2015 年 9 月 10 日に鬼怒川の堤防決壊により冠水被害が生じた茨城県常総市を WorldView-3 衛星が決壊 翌日 (9 月 11 日) に撮影した画像 (地上解像度は 30cm 程度) です。この画像は、決壊 2 日後 (9月12日)に Google Earth に掲載されました。この画像をビュー画面に表示すると下側に 「Image © 2016 DigitalGlobe」という権利帰属表示が表示され、DigitalGlobe 社がデータプ 口バイダであることがわかります。衛星画像の場合には、このような権利帰属表示が表示されま すが、航空写真画像の場合には、権利帰属表⽰は表⽰されません。また、衛星画像の場合、地上 解像度は最⾼でも 30cm 程度(※ WorldView-3 衛星の地上解像度が⺠間の地球観測衛星で世界 最⾼)ですが、航空写真画像の場合、地上解像度は 15cm 程度とかなり詳細です。それらの点 から衛星画像と航空写真画像を⾒分けることができます。

※「© ZENRIN」という権利帰属表示が表示されることがありますが、それは画像で はなく、表示しているレイヤのデータプロバイダがゼンリン社であることを示すもので す。[レイヤ] パネルにおいて「境界線や地名」、「場所」、「道路」などのチェックをす べて外せば「© ZENRIN」は表示されません。

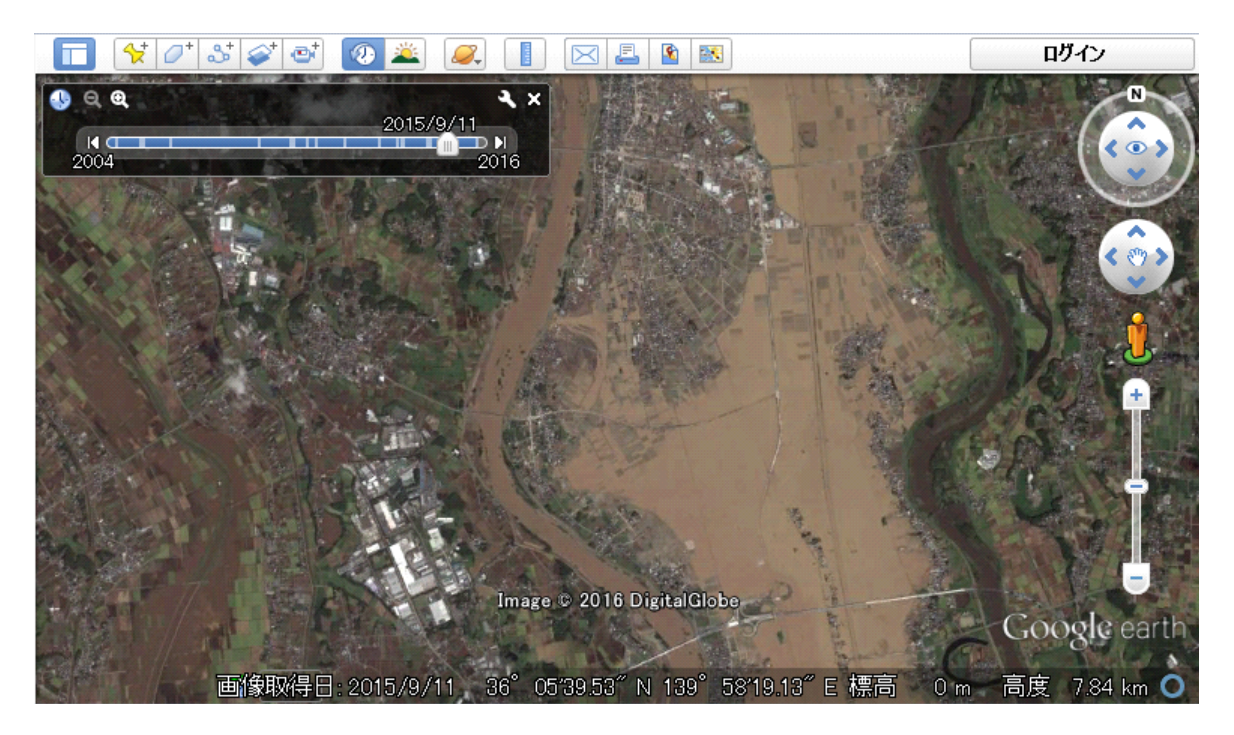

図 25 2015年9月11日に撮影した常総市の衛星画像 (Image © 2016 DigitalGlobe)

#### **●過去の画像の表示と画像取得日の確認:**

ビュー画⾯の上にあるツールバーの中に時計柄のボタンがあります。そのボタンを押すとボタ ンの下側に時間スライダー(図 25)が表示されます(※もう一度ボタンを押すと時間スライダ ーは消えます)。そのスライダーを左に移動させると過去の画像がビュー画⾯に表⽰されます。

ビュー画⾯の下にステータスバー(図 25)があります(※表⽰されていなければ、メニュー の「表示]>[ステータスバー]を選択すると表示されます)。そのステータスバーに画像取得 日 (撮影日) が表示されます。 ビュー画面に取得日の異なる画像が表示されている場合 (つまり、 それらの継ぎ目の部分がビュー画面に位置している場合)、マウスのポインターが位置する画像 の取得日がステータスバーに表示されます。

※時間スライダーを表示していない時、ステータスバーの画像取得日の表示が消えてしま うことが時々あります。その場合、マウスのポインターを時計柄のボタンに重ねると画像 取得日の表示が復活します。

● 3D表示:

前述のように、キーボードの [Shift] キーを押したまま (あるいは、ホイールを押したまま) マウスを左右に動かすと方角が変わり、前後に動かすと視点の上下が変わります。この時、「レ イヤ]パネルにおいて「地形」にチェックを入れれば、地形が立体化し、中山間地域では図 26 のように山の起伏を表現することができます。

※メニューの「ツール]>「オプション]を選択し、「オプション]ウィンドウの「3D

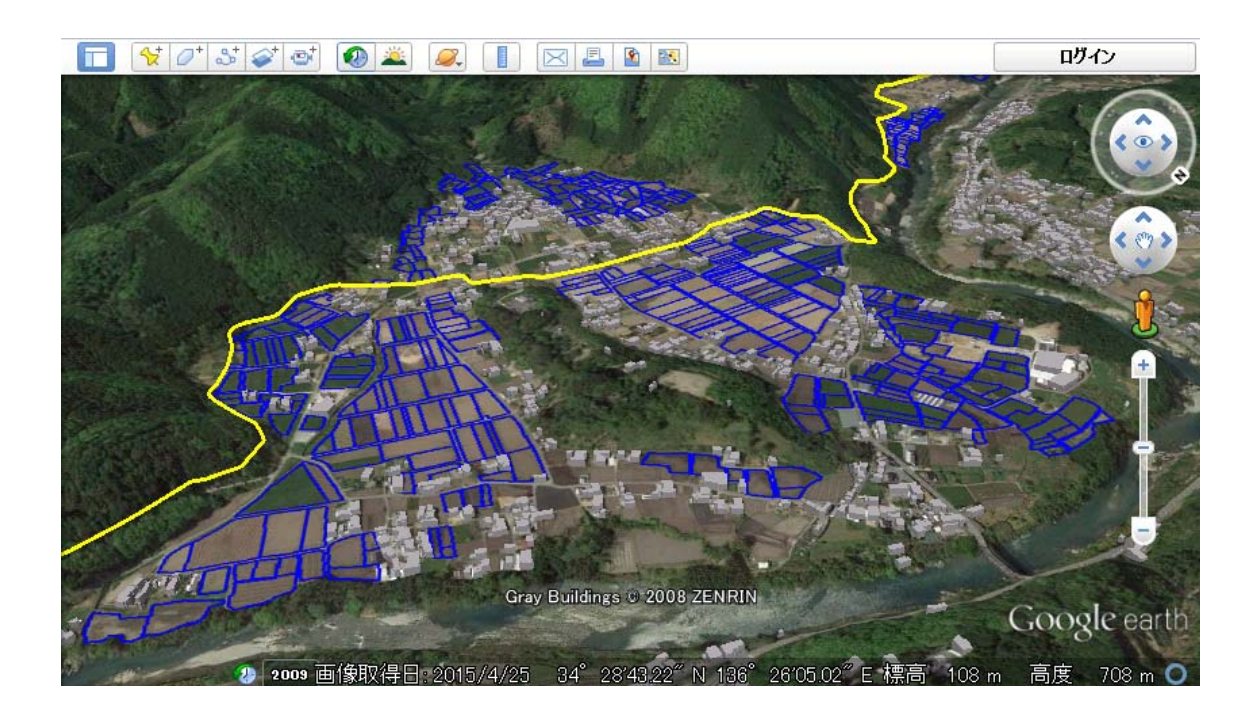

図 26 立梅用水地区の 3D 表示 (Gray Buildings © 2008 ZENRIN) ※黄色のラインは幹線水路、青色の枠は多面的機能支払交付金の認定農用地

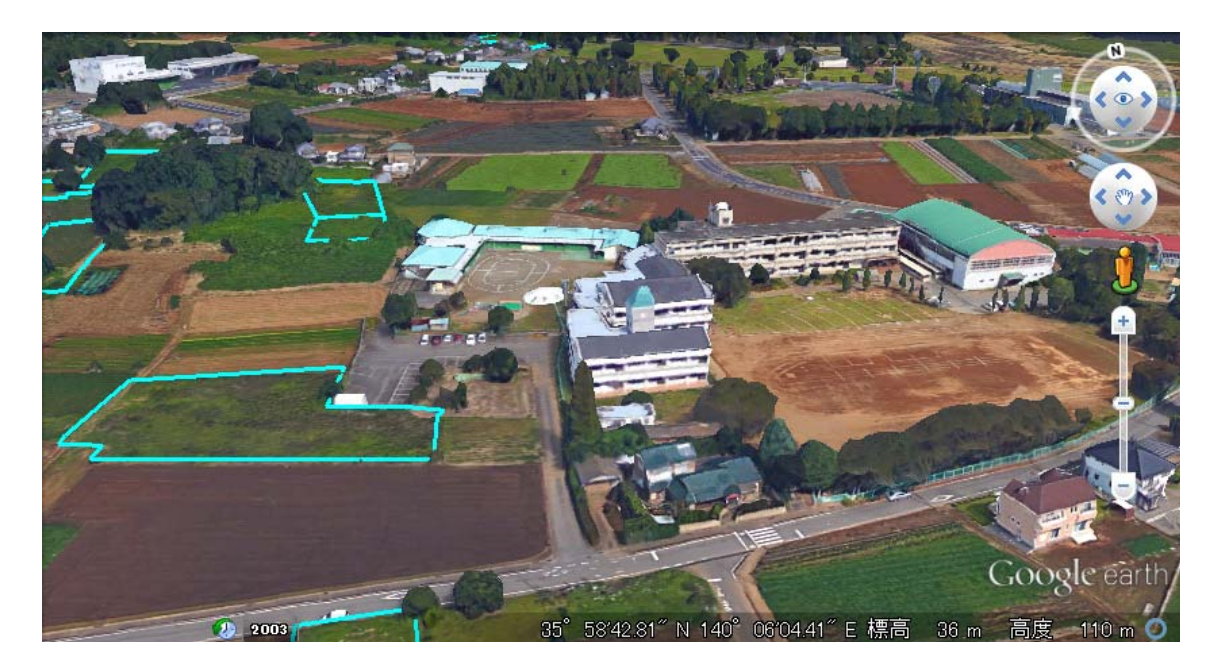

図 27 A 市の立体写真モデルによる 3D 表示 ※水色の枠は A 分類の荒廃農地の筆ポリゴン

ビュー]タブにおいて [起伏の強調度]を「1」から例えば「3」に変更すると、山の起 伏はかなり強調されます。

※中山間地域では、「地形」にチェックを入れたまま 2D 表示をすると、獣害防止柵など の KMZ ファイルによる「パス (ライン)」(アイコン) が、ビュー画面の周辺部に位置し た時に、画像に対してわずかに位置がズレする、という不具合が⽣じるので、筆者は、普 段は「地形」のチェックを外しています。

[レイヤ] パネルにおいて「地形」とともに「建物の3D表示」にチェックを入れれば、建物 データが作られている場所では、図 26 のように建物をグレーの⽴体図形で表現することができ ます。また、立体写真モデルが作られている場所では (※その場所では「建物の3D表示」にチ ェックを入れると画像が切り替わります)、図 27 のように建物のリアルな 3D 画像を表示する ことができます (※ Google Earth VR を使えば、ヴァーチャルリアリティ用のヘッドマウント ディスプレイを装着してその立体写真モデルによる 3D 映像を見ることができます)。

# ● 図形の情報表示:

KMZ ファイル「A 市農業委員会⽤.kmz」(図 18)を開くと、ビュー画⾯において台帳農地の 筆ポリゴンの上に荒廃農地の筆ポリゴンが重なって表示されます。荒廃農地の筆ポリゴンをクリ ックすると、図 28 のようにポップアップウィンドウが表示され、荒廃農地の情報がわかります。 なお、荒廃農地の筆ポリゴンが上に重なっていない台帳農地の筆ポリゴンをクリックすると、台 帳農地の情報がわかります。

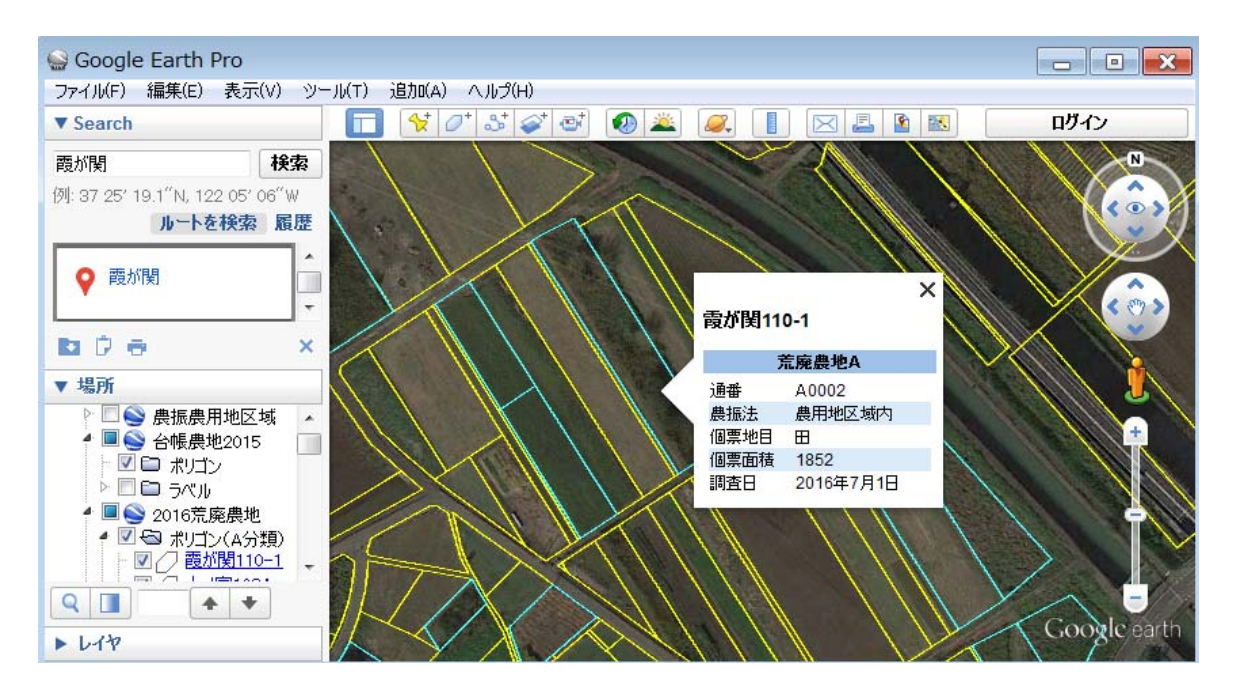

図 28 Google Earth の画面

※黄色の枠は台帳農地の筆ポリゴン、水色の枠は A 分類の荒廃農地の筆ポリゴン

# **● 「検索**】 パネル:

「検索]パネルの検索ボックスに「霞が関」と入力して「検索]ボタンを押すと(図 28 の左 上)、ビュー画面が変わり、Google Earth に登録されている地点「霞が関」がビュー画面の中心 に表示されます。ビュー画面において、ある所在(大字・地番)の台帳農地を見つけたい場合、 まず、その検索ボックスに大字名を入力し、検索によって所在の大字が位置するエリアをビュー 画⾯に表⽰させ、次に、[場所]パネルにおいてフォルダ「台帳農地」の下にあるフォルダ「ラ ベル」の左側の□にチェックを付け、図 21 のようにビュー画面に所在(大字・地番)をラベル 表示させ、該当する所在(大字・地番)のラベルを目で探し当てます。なお、荒廃農地について は、[場所] パネルにおいてフォルダ「荒廃農地」の下にあるフォルダ「ポリゴン (A 分類)」、「ポ リゴン (B 分類)」の左側の▷をクリックしてフォルダを展開し、該当する所在 (大字・地番) が図形名になっている図形(アイテム)を⽬で探し当ててクリックします。該当する所在の荒廃 農地がビュー画面の中心に表示されます。

# ●**ストリートビュー:**

ビュー画⾯の右上にある⼈型アイコンをマウスでドラッグ(マウスの左ボタンを押したままマ ウスを移動)すると、ビュー画面に青いラインが表示されます。そのライン上のある地点で人型 アイコンをドロップ(マウスの左ボタンを離す)すると、ストリートビューが起動し、同地点の 現地写真(画像取得日はステータスバーに表示)が表示されます(図 29)。マウス操作で視点を 変えたり、地点を移動させたりできます。ビュー画面の右上の [ストリートビューの終了] をク

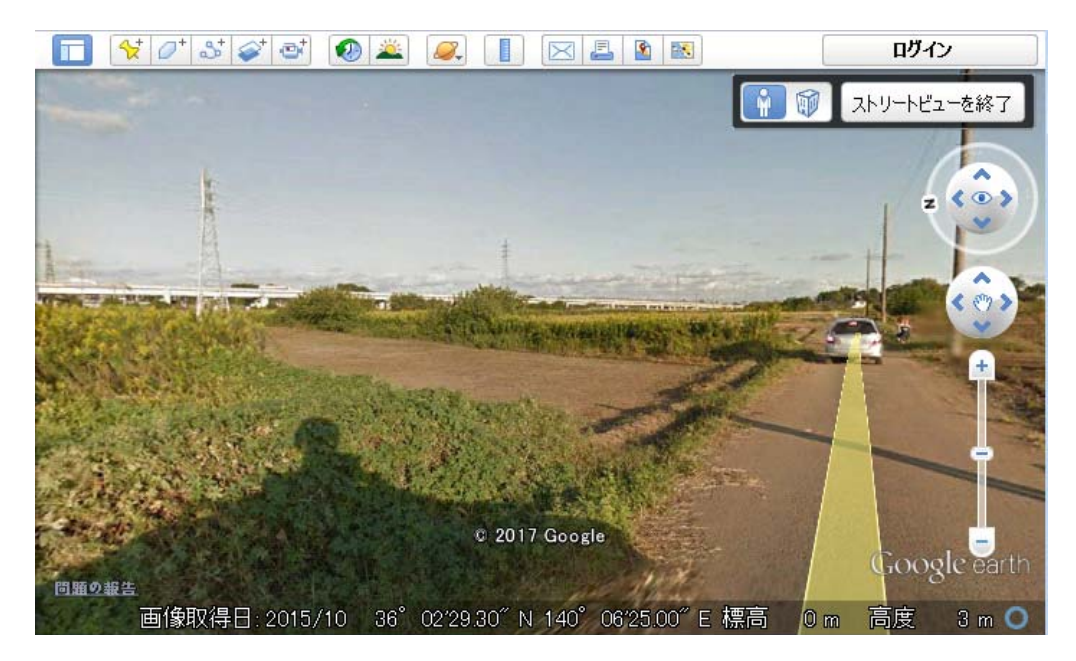

図 29 Google ストリートビューの画⾯(© 2017 Google )

リックすると、終了します(※終了後は[Alt]+「R」を押して[傾斜とコンパス]をリセット)。

※撮影時期の新しい航空写真画像が掲載されていれば、画像を目視して荒廃農地調査の結 果の正誤チェックを⾏うことができます。正誤チェックは、①荒廃農地調査で荒廃農地と して把握されているけれども、耕作が行われているような地表面状態であると画像判読さ れた場合には、「把握ミスの可能性がある」と判定し、②荒廃農地として把握されていな いけれども、例えば、多年生雑草が地面を覆っているような地表面状態であると画像判読 された場合には、「把握漏れの可能性がある」と判定します。判定結果は次年度の荒廃農 地調査で活⽤します。ここで、樹⽊が⽣えていると画像判読された場合、樹⽊が整列して いれば、樹木は果樹(栗、柿など)である可能性が高いですが、ストリートビュー写真が 掲載されていれば、果樹であるのか灌木 (灌木であれば荒廃農地) であるのかを現地写真 で確認することができます。

※例えば、[検索]パネルで「ホワイトハウス」と入力してホワイトハウスをビュー画面 に表示させてから、人型アイコンをホワイトハウスにドラッグ&ドロップすると、ストリ ートビューでその建物の中を探索することができます。

# ● 高解像度のスクリーンショットの保存:

ビュー画⾯の⾼解像度なスクリーンショットを撮り、JPEG 形式でファイル保存することがで きます。図 30 は、A 市の農業委員に荒廃農地調査の踏査時に地番図プリント(図 22)といっ しょに携⾏してもらうプリントを作るために保存したスクリーンショットです。これは以下のよ うにして作成することができます。

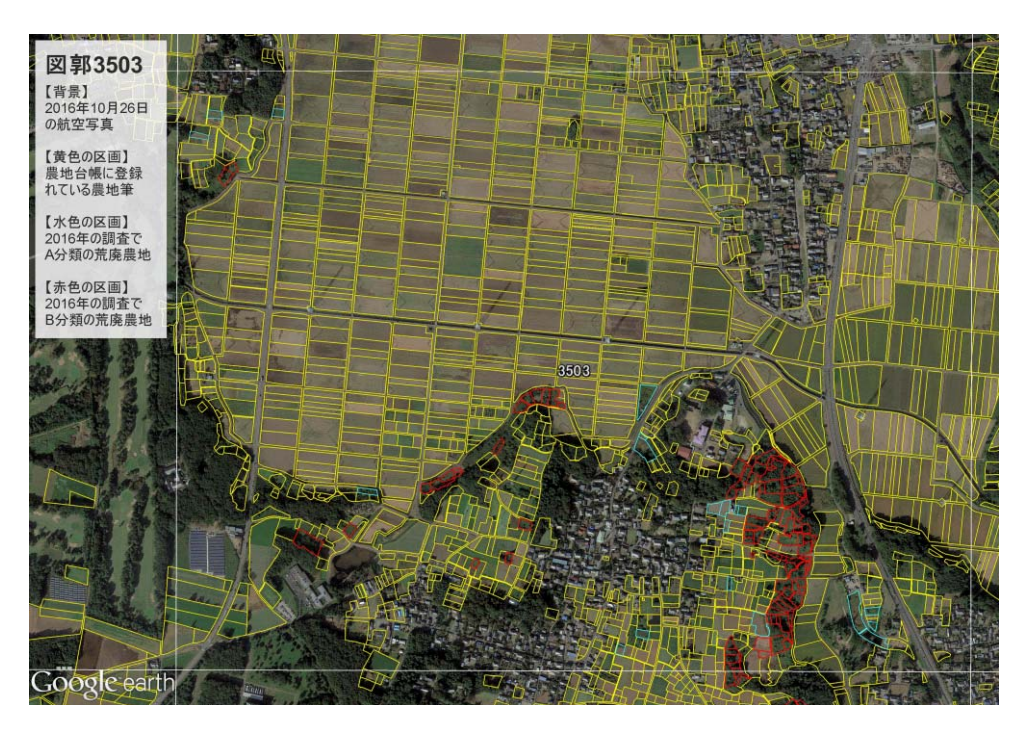

図 30 Google Earth で保存したスクリーンショット

まず、メニューの「ファイル]>「保存]>「イメージを保存] を選択します。ビュー画⾯がスクリーンショット⽤のモードにな り、かつ、ビュー画⾯の上のツールバーの直下にイメージ保存関 係の 3 つのボタンが表示されます。次に、そのうち「解像度]ボ タンを押し、解像度を「Maximum」にするとともに、[地図のオ プション]ボタンを押し、図 31 のように、「Titles and Descriptor」 (タイトルと説明⽂)のみにチェックを⼊れ、[Scaling](タイト ル等のサイズ)を「400%」にします。次に、ビュー画面の左上 のテキストボックスにタイトル「図郭 3505」と説明文「【背景】 2016 年・・・| を入力します。最後に、「画像を保存] ボタンを 押して、スクリーンショットを保存します。

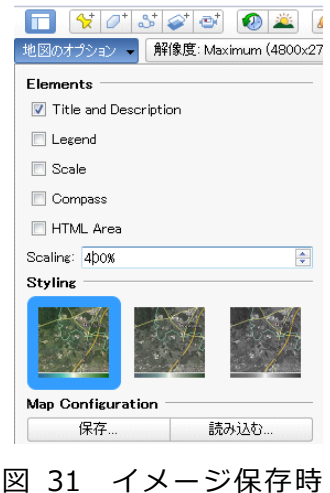

に表示される表示

※画像の解像度を高くすると、筆ポリゴンの線幅は相対的に細くなります。そこで、まず、 [場所] パネルにおいてフォルダ「ポリゴン (A 分類)」などを右クリックして [プロパ ティ]を選択し、次に、[編集 フォルダ]ウィンドウ (図 17 の左下)の[スタイル、色] タブを開いて、「直線]の「幅]に大きな数値を与え、筆ポリゴンの線幅を適宜大きくし ます。

※農業委員会事務局に、図 32 のような、iOS 用のモバイル GIS アプリ 「iGIS」 (オース トラリアの Geometry 社が開発・提供) をインストールしたタブレット端末「iPad」を 貸し出して使ってもらっています。iGIS には Google Earth 画像がオンラインで表示され、 その上に台帳農地等のポリゴンを重ねて表示 させることができます(※ 30 万もの筆ポリゴ ンが格納された Shape ファイルも利用可能)。

iGIS をインストールした iPad とスクリーン ショット (図 30)の A3 版プリントを携行し、 ① iGIS で現在地 (※ GPS 等による位置表示) を確認してから⽬の前にある荒廃農地の筆情 報(※筆ポリゴンをタップすると大字地番が ポップアップ表示)を把握し、②荒廃状況の 確認結果(A 分類、B 分類等)を A3 版プリン トにペン記録していく、という⽅法で調査を ⾏えば、効率的に調査を⾏うことができます。

iGIS の使い方は簡単なのですが、iGIS は英

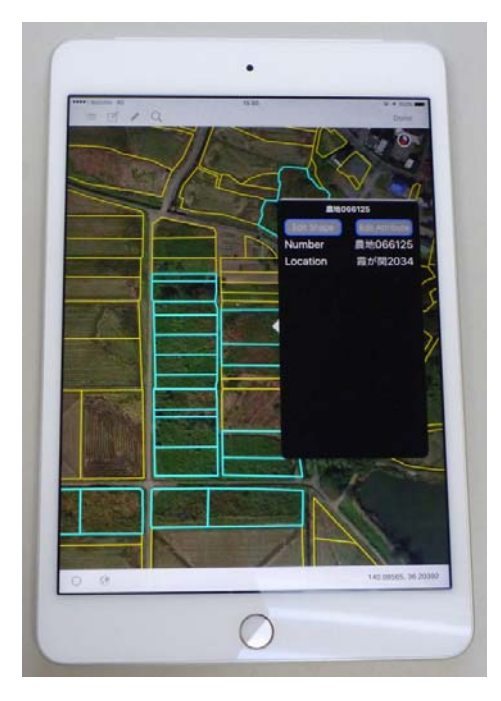

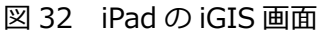

語版であり、かつマニュアルがないので、初めて使う時には戸惑います。そのため筆者は、 iGIS のマニュアルを⾃作し、それを iPad といっしょに農業委員会事務局に渡して、iGIS を使ってもらっています。近いうちに、iGIS 用の Shape ファイルの作成方法や iGIS の 利用方法を記述したマニュアルを作成し、ネットに公開しよう、と考えています。

# **●距離や面積の計測:**

メニューの[ツール]>[定規]を選択し、図 33 のような [定規] ウィンドウを表示させれば、マウス で直線や折れ線を描くことにより、それらの距離を計 測することができます。Pro 版の場合、ポリゴンの⾯ 積も計測できます。

#### ●約 40 年前に撮影された航空写真の表示:

国土地理院は、「地理院地図」(WEB 地図)で提供して いる地図・空中写真の KML 配信を⾏っています。WEB ページ「http://geolib.gsi.go.jp/node/25371から「1974 〜 1978 年に撮影された空中写真」の KML ファイル 「gsi\_photo1974.kml」をダウンロードし、Google Earth で開くと、1974 〜 1978 年に撮影された航空写真画像を Google Earth に表⽰させることができます(図 34)。

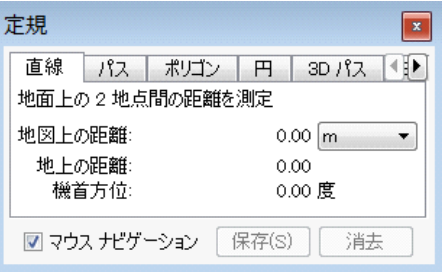

# 図 33 [定規]ウィンドウ

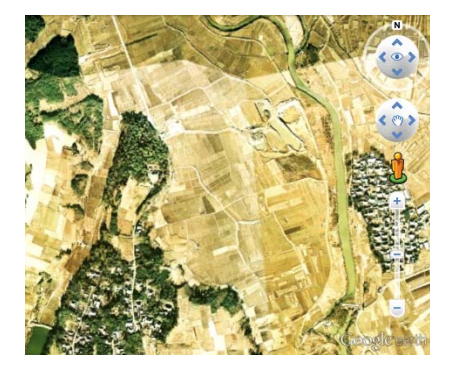

図 34 地理院地図 KML ファイルの表示

# **5 おわりに**

Google Earth を荒廃農地の可視化・情報共有・話し合いのツールとして活用すれば、荒廃農 地調査の高精度化や荒廃農地の再生利用の推進に役立ちます。土地改良事業団体連合会等に荒廃 農地や台帳農地の KMZ ファイルの作成を依頼すると、1市町村あたり 20 〜 30 万円ほど経費 を要すると推察されますが、農業委員会事務局にはぜひその依頼を⾏って Google Earth を荒廃 農地調査の高精度化や荒廃農地の再生利用の推進に活用してもらいたい、と思っています。本マ ニュアルがその⼀助となれば幸いです。

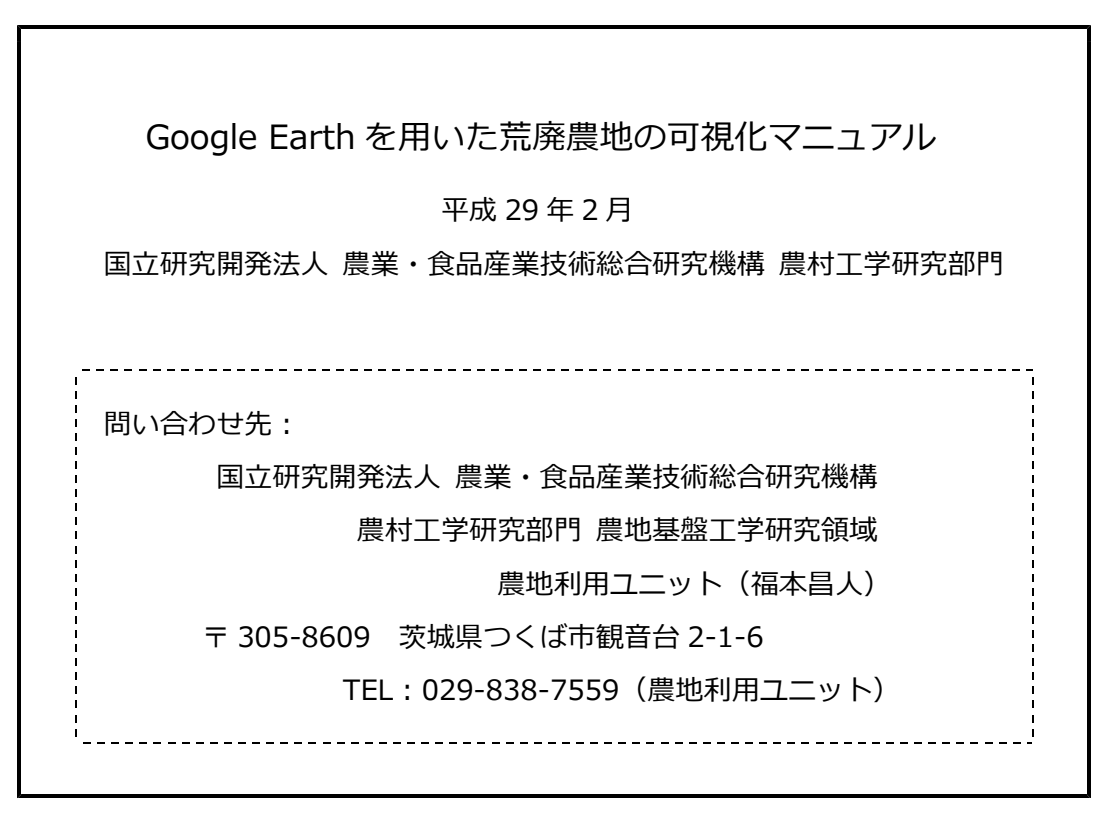

※本書からの転載・複製を⾏う場合は、当所の許可を得て下さい。